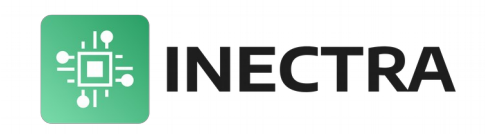

# **Inectra GRBL Visualizer**

## **Графическая программа управления ЧПУконтроллерами Инектра для ПК**

# **Инструкция пользователя**

Версия документа: 1.1 7 сентября 2022

## **История изменений**

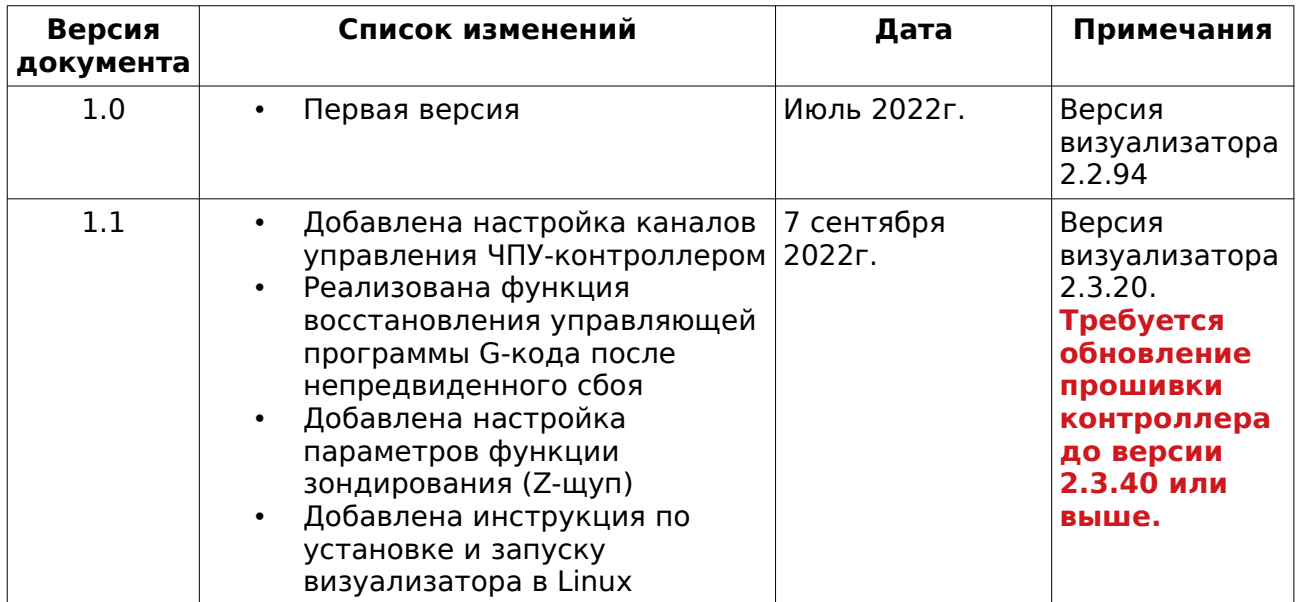

## Содержание

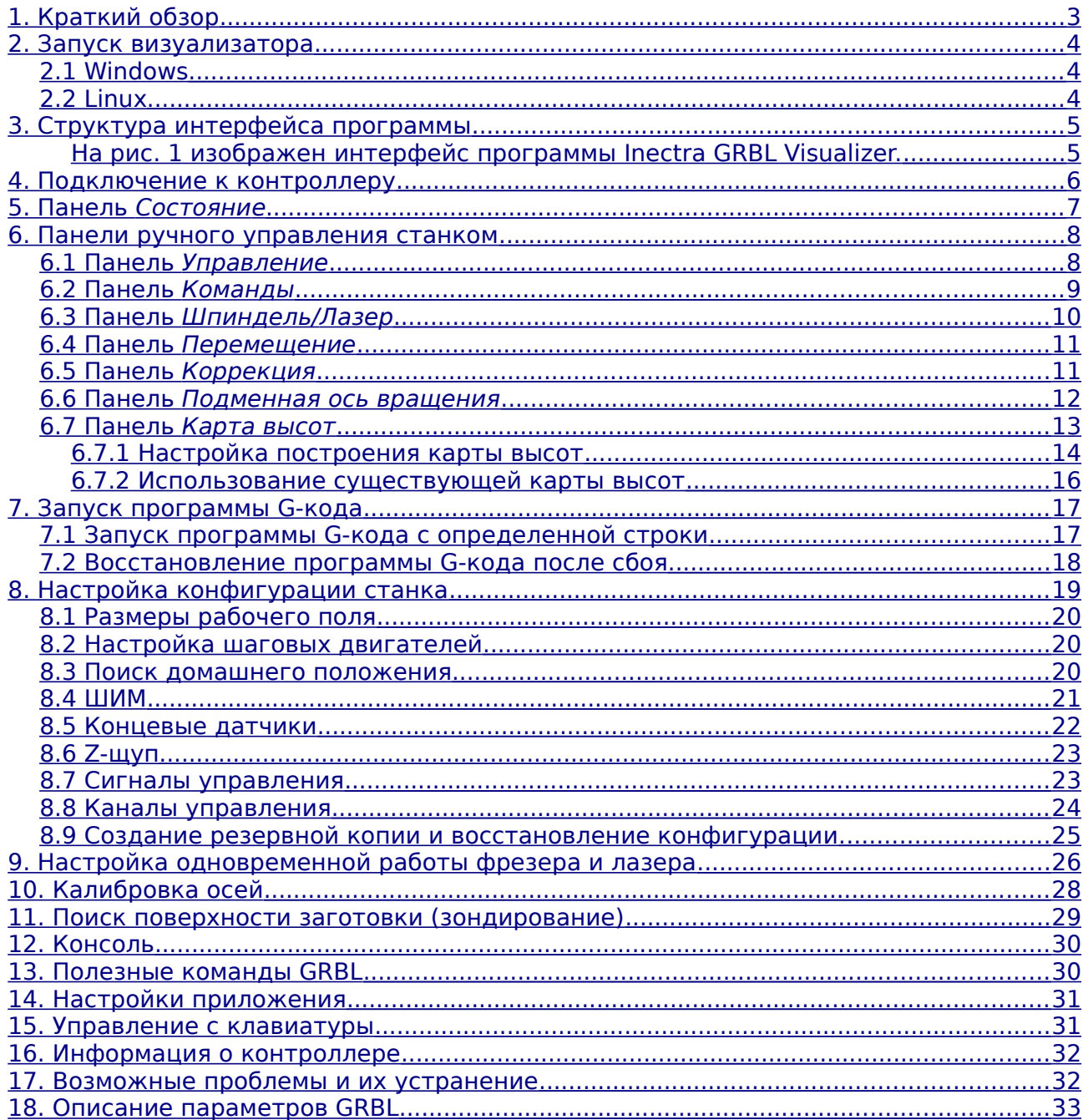

#### <span id="page-3-0"></span>1. Краткий обзор

Графический визуализатор Inectra GRBL Visualizer предназначен для управления ЧПУ-контроллерами производства компании Инектра, а также наглядного графического представления выполняемой станком программы G-кода по обработке заготовки.

Основные особенности визуализатора:

- Наличие версии под Windows и Linux (Ubuntu, Fedora)  $\bullet$
- Поддержка до трёх осей (X, Y, Z)  $\bullet$
- $\bullet$ Возможность автоматической настройки подменной оси вращения
- Удобное графическое меню настройки параметров станка  $\bullet$  .
- Удобное графическое меню калибровки осей  $\bullet$  .
- Наглядное представление выполняемой программы G-кода  $\bullet$
- Возможность переключения с автоматической настройкой работы в режимах  $\bullet$  . фрезера и лазера
- Различные возможности ручного управления станком  $\bullet$  .

Требования к аппаратным возможностям компьютера для запуска визуализатора:

- $\bullet$ 2.2 ГГц CPU (или быстрее) с набором команд SSE2
- **4GB RAM**  $\bullet$
- 500МВ свободного места на жестком диске
- USB 2.0 nopT  $\bullet$
- Видеокарта с поддержкой OpenGL 2.0  $\bullet$
- Windows 7 и выше, Ubuntu 18.04 и выше, Fedora 28 и выше  $\bullet$
- Установленный драйвер STM32 Virtual COM Port<sup>1</sup>  $\bullet$

<span id="page-3-1"></span> $\mathbf 1$ Драйвер для Windows можно скачать по ссылке

#### <span id="page-4-2"></span> $2.$ Запуск визуализатора

#### <span id="page-4-1"></span>2.1 Windows

Визуализатор Inectra GRBL Visualizer для Windows поставляется в виде ZIP-архива, содержащего исполняемый файл и набор необходимых для его работы библиотек. Дополнительная установка программы не требуется. Для запуска достаточно выполнить следующие действия:

- 1) Распаковать архив.
- 2) Перейти в соответствующий каталог и двойным щелчком мыши запустить файл InectraGRBL.exe.
- 3) При первом запуске Windows может запросить разрешение на запуск программы - необходимо предоставить необходимые разрешения.
- 4) Визуализатор готов к работе.

## <span id="page-4-0"></span>2.2 Linux

Визуализатор Inectra GRBL Visualizer для Linux поставляется в виде установочного run-файла, поддерживаемого основными дистрибутивами: Ubuntu, Fedora. Для его установки выполните действия:

- 1) Скачайте run-файл в предварительно созданный каталог в Вашей домашней директории.
- 2) Добавьте run-файлу права на запуск:

chmod  $a+x$  inectragrbl-v2.3-20-gb92243c-Qt 5 12 10.run

- 3) Запустив гип-файл без параметров, визуализатор будет установлен в подкаталог *inectragrbl-v2.3-20-gb92243c-Qt 5 12 10* текущего каталога. Если Вам необходимо установить его в другое место, укажите путь через параметр --target.
- 4) После установки визуализатор будет доступен для запуска через меню Activities либо через терминал из каталога установки.

Обратите внимание. Чтобы у программы были права на доступ к СОМ-порту подключенного контроллера, добавьте Вашего пользователя в группу dialout:

sudo usermod -a -G dialout <your\_user\_name>

где <your\_user\_name> - имя пользователя в системе.

После этого действия необходимо перелогиниться в систему (выполнить logout).

Обратите внимание. Чтобы у программы после запуска был русскоязычный интерфейс, в языковых настройках системы необходимо изменить язык окон и меню на русский.

При возникновении каких-либо проблем в работе программы, обратитесь к разделу 17 за поиском решения.

## <span id="page-5-1"></span>**3. Структура интерфейса программы**

<span id="page-5-0"></span>На рис. [1](#page-5-2) изображен интерфейс программы Inectra GRBL Visualizer.

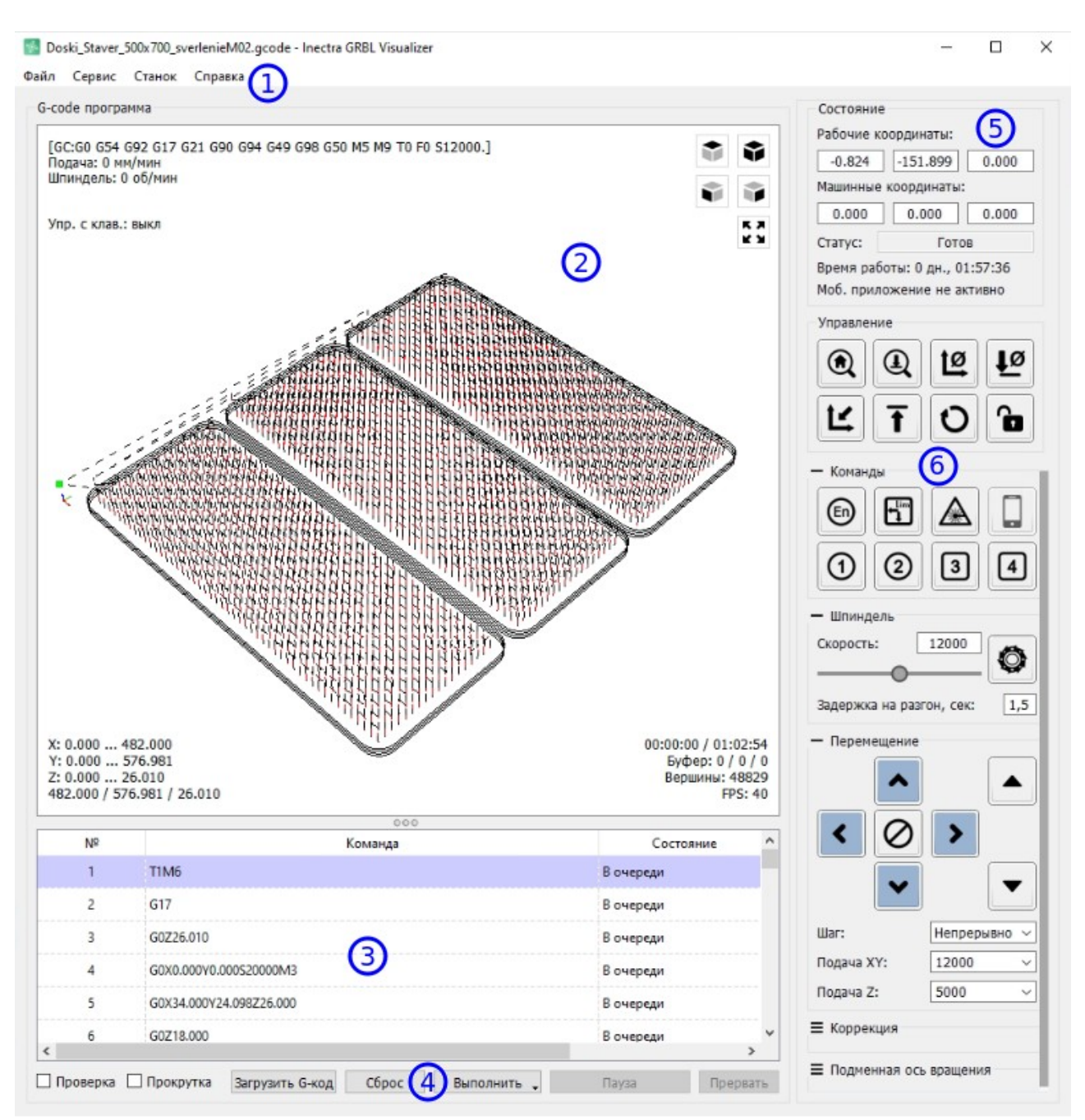

<span id="page-5-2"></span>Рисунок 1: Интерфейс программы Inectra GRBL Visualizer

Основные элементы интерфейса:

**1** — элементы меню для настройки приложения, станка, выбора программы и т.д.

**2** — поле визуального отображения загруженной программы G-кода (через меню Сервис → Настройки → Цвета можно настроить цветовую схему визуализации)

- **3** текстовое содержимое загруженной программы G-кода
- **4** кнопки управления запуском/остановкой программы G-кода

5 — текущая статусная информация о станке (координаты, время работы, состояние)

**6** — различные панели ручного управления станком.

## <span id="page-6-0"></span>**4. Подключение к контроллеру**

Чтобы подключить визуализатор к контроллеру, выполните следующие действия.

- 1) Подключите USB-порт контроллера к Вашему компьютеру.
- 2) Подайте питание 12-36В на контроллер.
- <span id="page-6-2"></span>3) Если подключение выполняется первый раз, дождитесь установки драйвера $^{\scriptscriptstyle 1}$  $^{\scriptscriptstyle 1}$  $^{\scriptscriptstyle 1}$ . Определите номер COM-порта, соответствующего Вашему контроллеру (откройте диспетчер устройств и выберите пункт «Порты (COM и LPT)», найдите порт с названием USB Serial Device).
- 4) Запустите программу Inectra GRBL Visualizer. Откройте пункт меню Сервис → Настройки, выберите раздел Соединение. Из списка Порт выберите порт, найденный в пункте [3,](#page-6-2) Скорость оставьте по умолчанию 115200. Нажмите ОК.
- 5) При успешном подключении к контроллеру, визуализатор покажет его текущий статус (в правом верхнем углу панель *Состояние*) — см. рис. [2](#page-6-1) — в нормальном режиме контроллер будет находится в состоянии «Готов». Если статус имеет значение «Нет соединения» — выбранный порт не доступен и не работает. Если статус имеет значение «Порт открыт» — выбран неверный COM-порт (с него не удается считать статусную информацию).

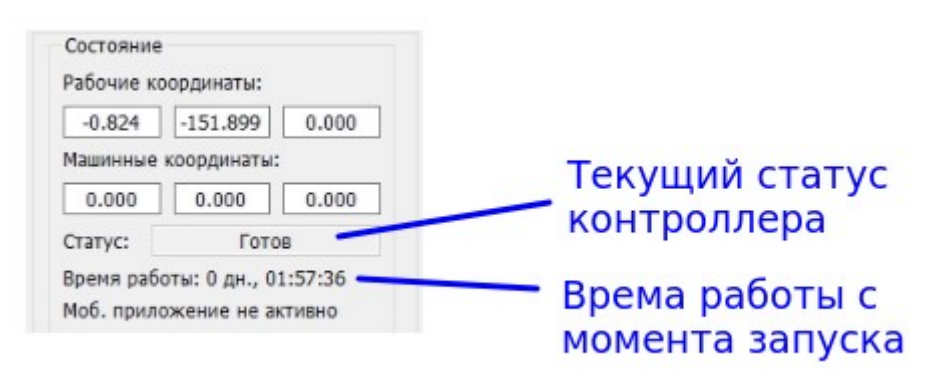

<span id="page-6-1"></span>Рисунок 2: Статус контроллера

**Важно.** Если необходимо подключить визуализатор к ЧПУ-контроллеру по Bluetoothинтерфейсу, переключите основной канал управления на UART, а в качестве типа устройства UART выберите Bluetooth-модуль HC-06. Подробнее в разделе [8.8.](#page-24-0)

<span id="page-6-3"></span><sup>1</sup> Контроллер должен определиться как виртуальный COM-порт. Обычно Windows автоматически устанавливает соответствующий драйвер. Если по какой-либо причине драйвер не устанавливается, скачайте его по [ссылке](http://www.inectra.ru/en.stsw-stm32102.zip) и установите вручную.

## <span id="page-7-0"></span>**5. Панель Состояние**

Панель состояния станка находится в правом верхнем углу визуализатора (см. рис. [3\)](#page-7-1).

<span id="page-7-1"></span>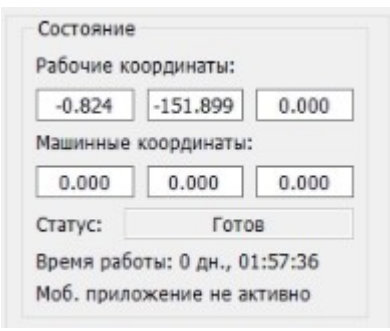

Рисунок 3: Панель состояния станка

На панель выводится следующая информация.

**Рабочие координаты** — текущее значение рабочих координат станка, слева направо: X, Y, Z.

**Машинные координаты** — текущее значение машинных координат станка, слева направо: X, Y, Z.

**Статус** — текущий статус контроллера. Контроллер может находится в одном из следующих состояний:

- Готов станок свободен и готов к работе, никаких команд не выполняется
- Работа станок выполняет программу G-кода
- Домой выполняется процедура поиска домашнего положения
- Авария станок находится в аварийном режиме требуется выполнить либо процедуру поиска домашнего положения, либо перезапуск контроллера.
- Проверка состояние проверки
- Перемещение выполняется команда ручного перемещения (Jogging)
- Пауза выполняемая программа G-кода поставлена на паузу.

**Время работы** — время работы станка с момента последней загрузки контроллера (uptime).

**Статус подключения мобильного приложения** — если Моб. приложение активно, управление из визуализатора блокируется — контроллер принимает команды только от мобильного приложения.

## <span id="page-8-1"></span>**6. Панели ручного управления станком**

Под панелью Состояние расположен ряд панелей ручного управления контроллером. Ниже дано описание каждой из них.

## <span id="page-8-0"></span>**6.1 Панель Управление**

Панель Управление визуализатора показана на рис. [4](#page-8-2)

<span id="page-8-2"></span>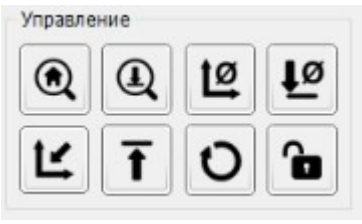

Рисунок 4: Панель Управление

#### Назначение кнопок:

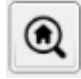

- кнопка запуска процедуры поиска домашнего положения.

 $^{\textcircled{\tiny{A}}}$ - кнопка Z-щуп запуска процедуры зондирования (определение уровня поверхности заготовки по оси Z). Порядок выполнения процедуры описан в разделе [11.](#page-29-0)

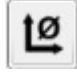

- кнопка обнуления рабочих координат XY.

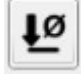

- кнопка обнуления рабочей координаты оси Z.

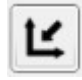

- кнопка перемещения в рабочий ноль по осям XY.

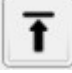

- кнопка перемещения в безопасное положение (машинный ноль координаты

Z).

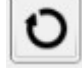

- кнопка программной перезагрузки контроллера.

ъ - кнопка разблокировки контроллера в режиме аварии.

## <span id="page-9-0"></span>**6.2 Панель Команды**

Панель Команды визуализатора показана на рис. [5.](#page-9-1) Чтобы панель стала доступной установите галочку Команды в разделе Панели меню Сервис → Настройки.

<span id="page-9-1"></span>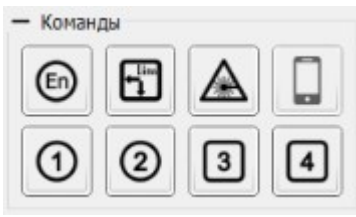

Рисунок 5: Панель Команды

Назначение кнопок:

 $(\epsilon_0)$  - кнопка отключения двигателей после остановки При отжатой кнопке двигатели всегда остаются включенными. Крайне не рекомендуется отключать двигатели при нормальной работе станка, иначе это может привести к потере координаты. Функция полезна, когда требуется вручную выполнить корректировку положения инструмента: отключив двигатель, снимается его удерживающий момент, и вал шагового двигателя можно повернуть без больших усилий.

 $\mathbf{h}$ 

- кнопка включения программных лимитов (soft limits) — ограничивает

перемещение инструмента по размерам рабочего поля (в машинных координатах), запрещая движение в отрицательную область за машинный ноль и в положительную область за размеры стола (из GRBL-параметров \$130-132).

 - переключение между режимами работы Фрезер и Лазер. Станок может работать в двух режимах: фрезер и лазер. Контроллеры Inectra MSC-3U позволяют оборудовать станок одновременно шпинделем и лазером, при этом в режиме фрезера лазер всегда выключен, а в режиме лазера всегда выключен шпиндель. Эта аппаратная особенность позволяет безопасно переключаться с одного режима на другой. В разделе [9](#page-26-0) приведено подробное описание работы функции.

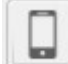

- кнопка деактивации мобильного приложения — позволяет обратно вернуть

управление на визуализатор. Кнопка доступна для нажатия только при активном мобильном приложении.

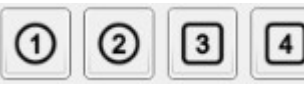

- пользовательские кнопки управления. На них можно

назначить произвольные команды через пункт меню Сервис→Настройки, раздел Команды.

## <span id="page-10-0"></span>**6.3 Панель Шпиндель/Лазер**

В режиме фрезера активна панель Шпиндель (рис. [6\)](#page-10-2), в режиме лазера — Лазер (рис. [7\)](#page-10-1). Чтобы панель стала доступной установите галочку Шпиндель в разделе Панели меню Сервис → Настройки.

<span id="page-10-2"></span>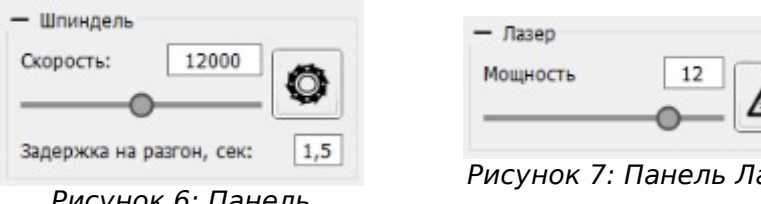

Рисунок 6: Панель Шпиндель

<span id="page-10-1"></span>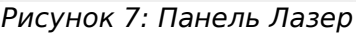

На панели Шпиндель доступны следующие настройки:

**Скорость** — частота вращения шпинделя в об/мин — регулируется ползунком. Диапазон скоростей вращения шпинделя задается через меню Сервис→Настройки, раздел Информация о станке. Обратите внимание, что для корректной генерации ШИМ-сигнала максимальная скорость шпинделя в настройках визуализатора должна совпадать со значением GRBL-параметра \$30.

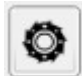

- кнопка ручного включения/выключения шпинделя.

**Задержка на разгон, сек** — период времени, отводимый на разгон шпинделя перед началом движения инструмента. Время на раскрутку шпинделя необходимо, чтобы фреза не врезалась в заготовку при недостаточной скорости вращения, чтобы предотвратить повреждения фрезы и заготовки.

#### На панели Лазер доступны настройки:

**Мощность** — текущее значение мощности лазера в условных единицах мощности регулируется ползунком. Диапазон мощности лазера задается через меню Сервис→Настройки, раздел Информация о станке. Максимальной мощности будет соответствовать ШИМ-сигнал со скважностью 1, минимальной — ШИМ-сигнал со скважностью 0.

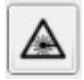

- кнопка ручного включения/выключения лазера.

## <span id="page-11-1"></span>**6.4 Панель Перемещение**

Панель Перемещение показана на рис. [8.](#page-11-3) Чтобы панель стала доступной установите галочку Перемещение в разделе Панели меню Сервис → Настройки.

<span id="page-11-3"></span>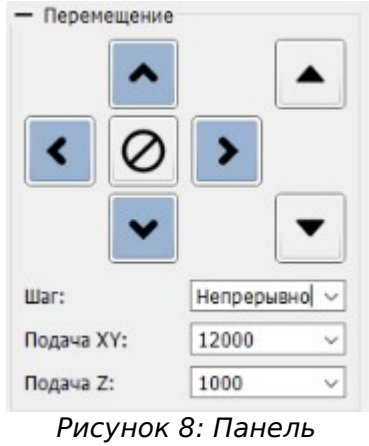

Перемещение

На панели расположены собственно кнопки ручного перемещения по всем осям, а также настройки шага (шаг общий для всех осей), и скорости подачи отдельно для осей XY и оси Z.

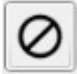

- кнопка принудительной остановки (отмены) перемещения.

### <span id="page-11-0"></span>**6.5 Панель Коррекция**

Панель Коррекция показана на рис. [9.](#page-11-2) Чтобы панель стала доступной установите галочку Коррекция в разделе Панели меню Сервис → Настройки.

<span id="page-11-2"></span>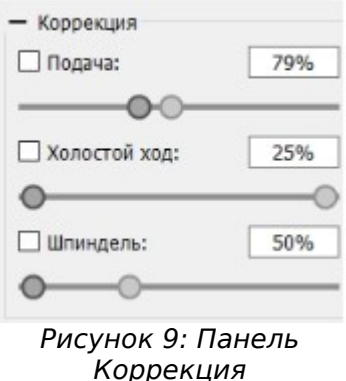

Панель позволяет выполнить корректировку текущих скоростей подачи, холостого хода и скорости вращения шпинделя (в режиме лазера — мощности лазера).

Порядок выполнения корректировки:

- 1) ползунком отрегулируйте значение корректируемого параметра до нужного уровня;
- 2) установите соответствующую галочку для применения коррекции.

Функция полезна в нескольких случаях:

- в режиме реального времени установить оптимальные значения скоростей подачи, холостого хода и скорости вращения шпинделя для обработки данной детали по загруженной программе;
- при тестовом прогоне программы (без воздействия на заготовку) выполнить её на повышенной скорости для ускорения процесса тестирования.

#### <span id="page-12-0"></span>**6.6 Панель Подменная ось вращения**

Панель Подменная ось вращения показана на рис. [10.](#page-12-1) Чтобы панель стала доступной установите галочку Подменная ось вращения в разделе Панели меню Сервис → Настройки.

<span id="page-12-1"></span>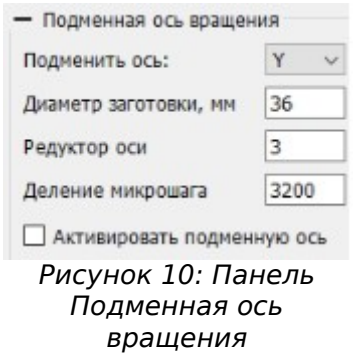

Панель позволяет быстро выполнить автоматическую настройку подменной оси вращения по её основным параметрам:

**Подменная ось** — выберите, шаговые двигатели какой оси будут вращать заготовку — X или Y (обычно это ось Y).

**Диаметр заготовки, мм** — собственно, диаметр заготовки, которая будет закреплена на подменной оси.

**Редуктор оси** — понижающий коэффициент передачи с вала шагового двигателя на заготовку.

**Деление микрошага** — число шагов на полный оборот двигателя (например, если на драйвере установлено значение микрошага 1/16, а полный шаг соответствует повороту на 1.8 градуса, то количество шагов на оборот будет равно

360  $\frac{300}{1.8}*16=3200$  — в данное поле необходимо ввести число 3200).

По галочке **Активировать подменную ось** происходит автоматическая настройка выбранной оси, после чего можно приступать к работе.

## <span id="page-13-0"></span>**6.7 Панель Карта высот**

Если поверхность заготовки неровная либо она установлена не по уровню, данная функция позволит динамически построить форму поверхности для корректной обработки заготовки программой G-кода.

Панель Карта высот показана на рис. [11.](#page-13-2) Чтобы панель стала доступной установите галочку Карта высот в разделе Панели меню Сервис → Настройки.

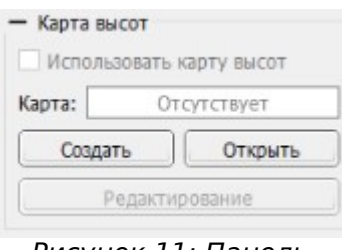

<span id="page-13-2"></span>Рисунок 11: Панель Карта высот

Чтобы воспользоваться функцией построения карты высот, выполните следующие действия. **Обратите внимание, что описание процедуры ниже подразумевает, что в качестве положительного направления движения по оси Z выбрано движение вверх.**

- 1) Закрепите установку на столе станка.
- 2) Предварительно выполните поиск домашнего положения.
- 3) Установите рабочий ноль координат XY (должен быть в пределах границ заготовки).
- 4) Загрузите программу G-кода (см. раздел [7\)](#page-17-1), которую необходимо выполнить над заготовкой.
- 5) После загрузки программы G-кода разблокируется кнопка Создать на панели Карта высот, по нажатии на которую откроется панель настройки процедуры построения карты — см. рис. [12.](#page-14-1) Для открытия уже созданного ранее файла карты используйте инструкцию в пункте [6.7.2.](#page-16-0)
- <span id="page-13-1"></span>6) Заполните настройки построения карты (см. подраздел [6.7.1\)](#page-14-0). Особое внимание обратите на значения Zв и Zн. Алгоритм выбора этих значений может быть следующий:
	- 6.1) Примерно определите максимальный перепад высот по всей поверхности заготовки dH (включая точку рабочего нуля XY).
	- 6.2) Установите рабочий ноль оси Z (с помощью процедуры зондирования по кнопке  $| \downarrow \emptyset |$ ) в точке, соответствующей самому нижнему уровню поверхности заготовки.
	- 6.3) Установите значение Zв = dH + 5, где dH максимальный перепад высот из пункта [6.1](#page-13-1) (например, если Вы определили, что перепад высот заготовки составляет 10мм, то в Zв нужно записать 15). Слишком большое значение Zв устанавливать тоже не нужно, т. к. это повлияет на скорость

построения карты (по умолчанию скорость подачи при зондировании составляет 50 мм/мин).

6.4) Установите значение значение  $ZH = -5$ .

- 7) При необходимости отрегулируйте скорость подачи зонда при построении карты через меню Сервис → Настройки, раздел Карта высот (значение в мм/мин). Во избежание повреждения фрезы или заготовки не рекомендуется выставлять скорость подачи выше 150. Значение по умолчанию — 50 мм/мин.
- 8) Нажмите кнопку Зонд для запуска процедуры. **Важно.** Построение карты начинается с определения высоты в рабочем нуле XY. Результаты измерений в точках сетки зондирования представляют собой набор дельт относительно высоты в рабочем нуле XY: если в измеряемой точке уровень поверхности заготовки выше, дельта положительная, иначе — отрицательная.
- 9) Чтобы использовать построенную карту высот при выполнении программы Gкода, на панели рис. [11](#page-13-2) нажмите кнопку Редактирование для выхода из режима построения карты и поставьте галочку Использовать карту высот.
- 10)При необходимости сохраните построенную карту высот, нажав кнопку Создать на панели рис. [11.](#page-13-2)

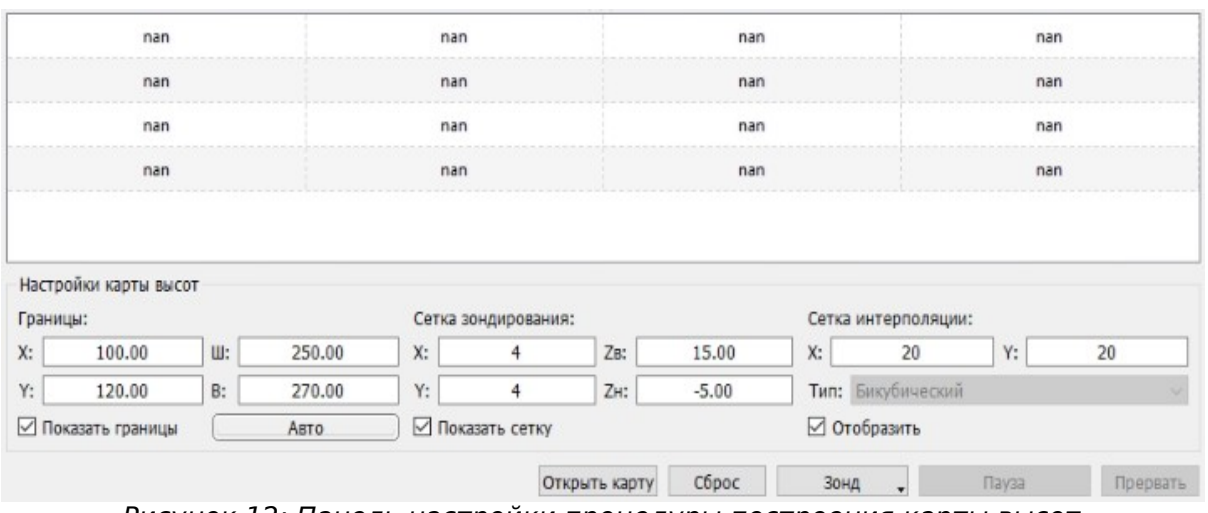

#### <span id="page-14-0"></span>**6.7.1 Настройка построения карты высот**

<span id="page-14-1"></span>Рисунок 12: Панель настройки процедуры построения карты высот

#### **Границы**

 $X$ ,  $Y$  — рабочие координаты точки начала построения карты соответственно по осям X и Y.

Ш, В — соответственно ширина (по оси X) и высота (по оси Y) области, по которой будет строиться карта высот.

**Сетка зондирования** — задаёт количество точек для вычисления уровня поверхности заготовки. Чем больше размер сетки, тем точнее карта. При этом примите во внимание, что если поверхность заготовки плоская (ровная), то достаточно будет всего двух точек по X и двух точек по Y.

X — число точек зондирования вдоль оси X.

Y — число точек зондирования вдоль оси Y.

 $Z_B$  — рабочая координата оси Z (края инструмента) в начальной (верхней) точке зондирования. Это безопасный уровень, на котором происходит перемещение инструмента между точками сетки на холостом ходу. В каждой точке в пределах границ построения карты уровень поверхности заготовки должен быть ниже Zв, иначе при перемещении между точками произойдет касание инструментом заготовки, что может привести к повреждению обоих.

 $ZH -$  рабочая координата оси Z в конечной (нижней) точке зондирования. Значение Zн определяет максимальное расстояние поиска поверхности заготовки: во всех точках сетки зондирования разность *Z*в−*Zн* должна быть большое, чем расстояние от рабочего инструмента в координате Zв до поверхности заготовки. Иначе процедура закончится с ошибкой.

**Сетка интерполяции** — задает количество точек по осям X и Y для последующей интерполяции расчета высоты в дополнительных (промежуточных) точках между точками основной сетки зондирования. Чем больше размер сетки, тем плавнее карта высот.

На рис. [13](#page-16-1) приведен пример построения карты высот по сетке зондирования 4\*4 с сеткой интерполяции 20\*20. Синими точками и линиями обозначены соответственно точки и сетка зондирования. Разноцветными линиями обозначена сетка интерполяции. В средней панели указаны измеренные значения дельт высоты в точках зондирования относительно рабочего нуля XY.

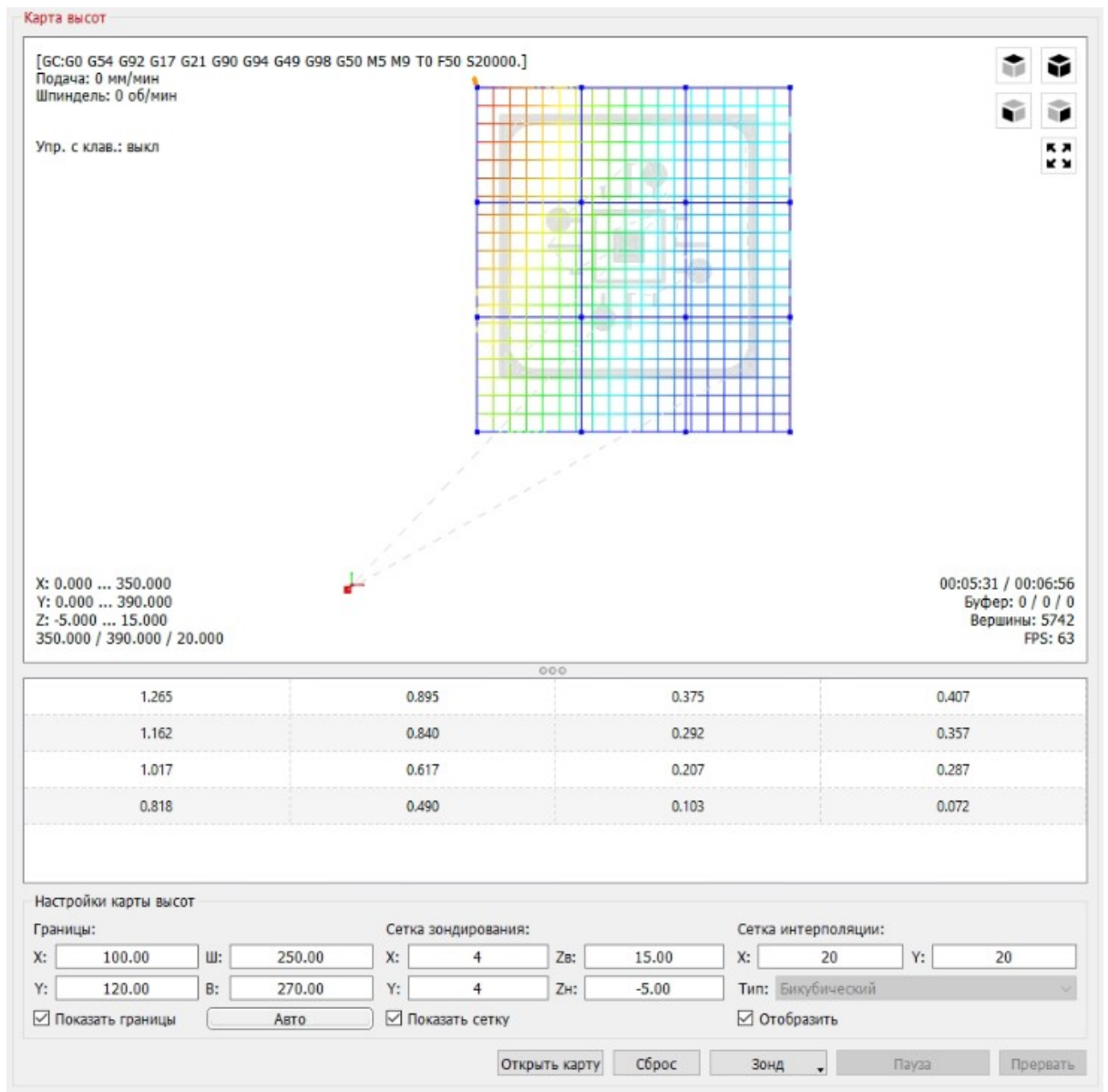

<span id="page-16-1"></span>Рисунок 13: Пример построения карты высот

#### <span id="page-16-0"></span>**6.7.2 Использование существующей карты высот**

Чтобы при выполнении программы G-кода использовать ранее построенную карту высот, выполните следующие действия.

- 1) Загрузите программу G-кода (см. раздел [7\)](#page-17-1), которую необходимо выполнить над заготовкой.
- 2) На панели рис. [11](#page-13-2) нажмите кнопку Открыть и выберите требуемый файл карты высот.
- 3) Установите галочку Использовать карту высот.
- 4) По кнопке Редактирование можно посмотреть выбранную карту. Для выхода из режима просмотра/редактирования нажмите кнопку Редактирование повторно.
- 5) Запустите программу G-кода (см. раздел [7\)](#page-17-1).

## <span id="page-17-1"></span>**7.** Запуск программы G-кода

Чтобы запустить программу G-кода, откройте пункт меню Файл → Загрузить G-код и выберите нужный файл программы. Вы также можете воспользоваться быстрой кнопкой загрузки G-кода в нижней части интерфейса (рис. [14\)](#page-17-2).

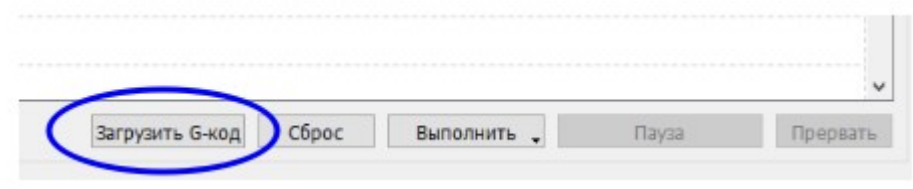

<span id="page-17-2"></span>Рисунок 14: Кнопки управления программой G-кода

Если файл корректный, программа анализирует его и рисует визуализацию проекта в окне 2 (см. рис. [1\)](#page-5-2). Если Вы не меняли цветовую схему визуализации (через меню Сервис → Настройки → Цвета), цвет фона по умолчанию должен быть белым. Если объект изображен на черном фоне, либо обнаружены другие проблемы, обратитесь к разделу [17](#page-32-0) для устранения неисправностей.

Для управления ходом выполнения G-кода в нижней части интерфейса есть следующие кнопки:

**Выполнить** — нажмите для запуска программы G-кода на исполнение.

**Пауза** — нажмите, чтобы поставить выполняемую программу на паузу.

**Возобновить** — нажмите, чтобы снять программу с паузы и продолжить с момента остановки.

**Прервать** — нажмите, чтобы остановить выполняемую программу без возможности возобновления с момента прерывания.

**Сброс** — сбрасывает в ноль счетчик отправленных на исполнение строк и таймер затраченного времени.

## <span id="page-17-0"></span>**7.1 Запуск программы G-кодакода с определенной строки**

Визуализатор имеет полезную функцию запуска программы G-кода с определенной строки — например, если требуется выполнить только определенную часть загруженной программы. Для этого необходимо выполнить следующие действия.

- 1) Откройте программу G-кода через меню Файл → Загрузить G-код.
- 2) Убедитесь, что в меню Сервис → Настройки, раздел Отправка файла, установлена галочка Автоматически настраивать парсер перед отправкой с выбранной строки.
- 3) В окне 3 (см. рис. [1\)](#page-5-2) мышкой выделите строку, с которой требуется начать выполнение программы G-кода (для безопасности рекомендуется выбирать строку с командой холостого перемещения G0).
- 4) Нажмите кнопку Выполнить, и, не отпуская, удерживайте её в течение двух секунд: появится всплывающая кнопка Выполнить с текущей строки нажмите её.

5) Визуализатор предложит отправить дополнительные команды перед старом программы, чтобы переместить инструмент в нужную точку заготовки (соответствующую позиции выбранной строки) и включить шпиндель. Нажмите ОК для подтверждения и запуска программы.

### <span id="page-18-0"></span>7.2 Восстановление программы G-кода после сбоя<sup>1</sup>

время выполнения управляющей программы G-кода Если **BO** произошло или иной непредвиденное отключение питания контроллера, компьютера непредвиденный сбой, приведший к прерыванию выполняемой программы, визуализатор позволяет восстановить работу буквально по нажатию одной кнопки.

Во время выполнения программы G-кода визуализатор непрерывно обновляет и запоминает статус работы, который включает в себя следующую информацию:

- номер последней успешно выполненной команды;
- смещение рабочих координат;  $\bullet$
- $\bullet$ режим работы (фрезер/лазер);
- идентификатор СОМ-порта, на котором выполняется программа;  $\bullet$  .
- текущий статус выполняемой программы (в работе/завершена)  $\bullet$

Если произошел сбой, то при следующем успешном подключении к ЧПУ-контроллеру визуализатор делает проверку, нет ли незавершенной G-код программы на соответствующем СОМ-порту, и если такая программа находится, выдает сообщение как показано ни рис. 15.

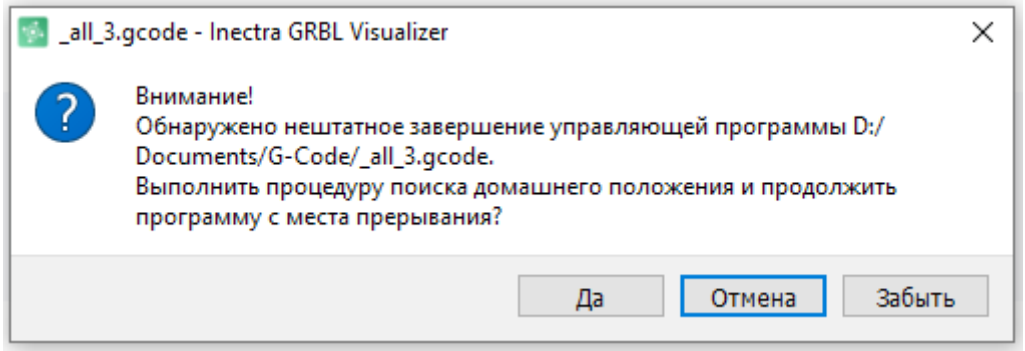

<span id="page-18-1"></span>Рисунок 15: Обнаружение прерванной G-код программы

Вы можете сразу начать процедуру восстановления управляющей программы, нажав кнопку Да. Если же Вам необходимо предварительно выполнить какие-то другие действия и восстановить программу позже, нажмите кнопку Отмена. Чтобы забыть о незавершенной программе и больше не выдавать предупреждений, нажмите кнопку Забыть - в этом случае восстановить её уже будет нельзя.

Если ранее Вы нажали кнопку Отмена, то чтобы в дальнейшем вернуться к прерванной программе, воспользуйтесь пунктом меню Файл → Восстановить УП. Визуализатор выдаст предупреждение из рис. 15, после чего нажмите кнопку Да.

<span id="page-18-2"></span><sup>&</sup>lt;sup>1</sup> Функция доступна в версиях визуализатора 2.3.20 и выше.

Визуализатор автоматически выполнит процедуру восстановления управляющей программы, которая включает в себя следующие действия:

- 1) поиск домашнего положения;
- 2) восстановление смещения рабочих координат;
- 3) восстановление режима фрезер или лазер, в зависимости от того, в каком режиме выполнялась прерванная программа;
- 4) запуск управляющей программы с последней успешной выполненной команды.

## <span id="page-19-0"></span>**8. Настройка конфигурации станка**

Чтобы открыть настройки конфигурации станка, выберите пункт меню Станок → Конфигурация (рис. [16\)](#page-19-1).

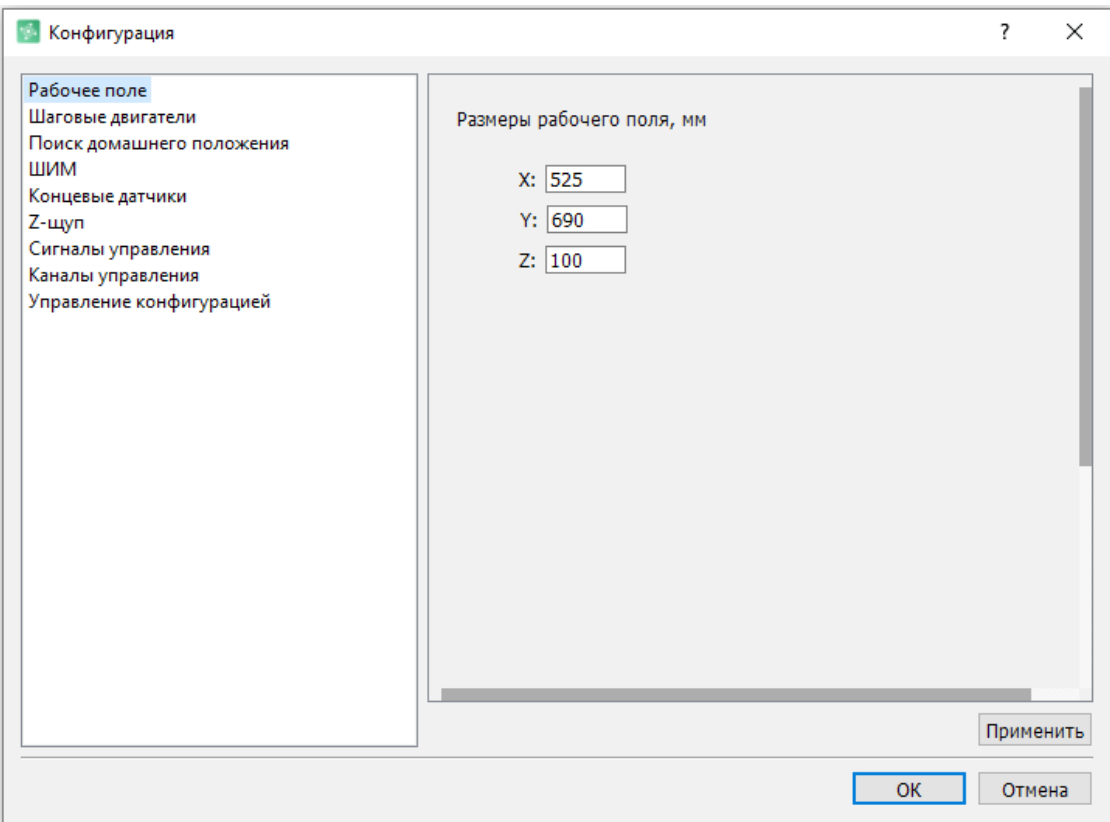

<span id="page-19-1"></span>Рисунок 16: Меню настроек конфигурации станка

Все настройки разбиты по группам в зависимости от функционального назначения. Для сохранения и применения настроек нажмите кнопку Применить (окно останется открытым) или ОК (окно конфигурации закроется).

Ниже приведено описание всех групп настроек.

#### <span id="page-20-2"></span>**8.1 Размеры рабочего поля**

Чтобы настроить размеры рабочего поля Вашего станка, откройте раздел Рабочее поле в меню Конфигурация и введите необходимое значение в миллиметрах для каждой из осей.

#### <span id="page-20-1"></span>**8.2 Настройка шаговых двигателей**

Чтобы настроить шаговые двигатели Вашего станка, откройте раздел Шаговые двигатели в меню Конфигурация. Ниже приведено описание основных настроек.

**Количество шагов на мм** — одна из самых важных настроек, от которой зависит точность позиционирования инструмента по координатным осям — определяет, какое количество шагов двигателя по каждой из осей приходится на 1мм перемещения. Для более точной регулировки рекомендуется воспользоваться функцией калибровки осей (см. пункт [10\)](#page-28-0).

**Максимальная скорость (G0), мм/мин** — скорость холостого хода по каждой из осей в мм/мин. Настраивайте исходя из технических характеристик и возможностей используемых Вами шаговых двигателей.

**Ускорение, мм/сек<sup>2</sup>** — определяет, с каким ускорением будет осуществляться разгон или замедление инструмента по каждой из осей до требуемой скорости подачи.

**Инверсия направления движения** — позволяет изменить положительное направление перемещения инструмента по каждой из осей. Например, если после

завершения монтажа проводки при нажатии на кнопку перемещения вправо

оказалось, что инструмент движется влево — чтобы не производить действий по исправлению монтажа, достаточно установить галочку напротив оси X.

**Длительность шагового импульса, мкс** — определяет ширину шагового импульса в микросекундах. Редактируйте эту настройку, только если уверены в необходимости её изменения. Ширина шагового импульса влияет на максимальную скорость вращения двигателя (частоту сигнала Step) — чем шире импульс, тем ниже предел максимальной скорости. Приведём пример. Согласно спецификации на протокол Step/Dir минимальная длительность логической 1 сигнала Step — 4мкс, а логического 0 (паузы между импульсами) — 0.5мкс. Для надежности детектирования сигнала Step драйвером примем минимальный размер паузы 2мкс. Тогда при ширине импульса в 10мкс минимальный период сигнала Step будет равен 10+2=12мкс. Максимальная частота сигнала при этом будет составлять

$$
\frac{1}{12 \cdot 10^{-6}} = 83.3 \,\kappa \Gamma \varphi \ .
$$

#### <span id="page-20-0"></span>**8.3 Поиск домашнего положения**

Чтобы настроить процедуру поиска домашнего положения, откройте раздел Поиск домашнего положения в меню Конфигурация. Ниже приведено описание основных настроек.

**Включить** — разрешить выполнение процедуры поиска домашнего положения (по команде  $$H$ ).

Разрешить команду для отдельной оси \$H<буква оси> - разрешить поиск домашнего положения для одной конкретной оси. Например, команда поиска домашнего положения оси Х: \$НХ.

**Требовать выполнение после запуска контроллера** — при установленной опции необходимо выполнить поиск домашнего положения перед началом работы.

**Устанавливать начало координат в 0** — при включенной опции после завершения процедуры машинные координаты устанавливаются в ноль.

**Два датчика на один вход** — контроллеры Инектра имеют по одному входу для сигнала концевых датчиков каждой из осей, поэтому опцию можно оставить включенной.

**Разрешать вручную** — разрешать выполнение процедуры вручную.

**Количество циклов поиска** — количество циклов выполнения процедуры поиска домашнего положения.

**Порядок выполнения процедуры** — при необходимости измените последовательность осей при выполнении процедуры поиска домашнего положения. По умолчанию, сначала (первый проход) осуществляется поиск домашнего положения оси Z, затем (второй проход) X, и в конце (третий проход) — Y.

**Расстояние отката от датчика, мм** — расстояние, на которое происходит откат оси от концевого датчика, чтобы очистить соответствующий сигнал на контроллере. Рекомендуется устанавливать минимальное значение, при котором цепь срабатывания датчика надежно разрывается.

**Скорость поиска домашнего положения, мм/мин** — скорость поиска датчика поиск домашнего положения по каждой из осей состоит из двух этапов — быстрый этап поиска датчика, затем откат на заданное расстояние и далее следует этап точного позиционирования с медленной подачей.

**Скорость точного позиционирования, мм/мин** — скорость точного позиционирования на втором этапе поиска домашнего положения — обычно значительно ниже, чем скорость поиска на первом этапе.

**Инвертировать направление поиска** — в зависимости от расположения концевых датчиков на Вашем станке установите галочки для тех осей, где необходимо изменить направление поиска.

### <span id="page-21-0"></span>**8.4 ШИМ**

ШИМ — широтно-импульсная модуляция. Сигнал используется для регулировки скорости вращения шпинделя (или мощности лазера) в зависимости от скважности импульсов. Скважность — это отношение длительности импульса к периоду. Скважность 1 соответствует постоянному высокому уровню (5В) сигнала на выходе и максимальной скорости вращения шпинделя (мощности лазера). Скважность 0 соответствует постоянному низкому уровню (ОВ) сигнала на выходе и минимальной скорости вращения шпинделя (мощности лазера).

Чтобы настроить параметры ШИМ, откройте раздел ШИМ в меню Конфигурация. Ниже приведено описание основных настроек.

**Минимальная скорость вращения шпинделя, об/мин** — скорость вращения шпинделя, соответствующая нулевой скважности ШИМ-сигнала. Обычно скорость вращения при нулевой скважности равна 0 об/мин.

**Максимальная скорость вращения шпинделя, об/мин** — скорость вращения шпинделя, соответствующая единичной скважности ШИМ-сигнала — задавайте значение, исходя из технических возможностей используемого шпинделя.

**Важно.** Настройка максимальной и минимальной скорости вращения позволяет контроллеру точно вычислять скважность генерируемого ШИМ-сигнала при получении определенной команды пользователя. Например, пусть частота вращения шпинделя может меняться от 0 до 24000 об/мин. Тогда при поступлении команды «S12000 M3» контроллер поймёт, что это число является половиной максимального

значения, и необходимо сгенерировать ШИМ-сигнал скважностью 24000−0  $=0.5$ 

(ширина импульса в 2 раза меньше периода и равна длительности паузы).

**Частота ШИМ, Гц** — рекомендуется оставлять значение по умолчанию 10000Гц. Заметим, что т. к. шпиндель обычно управляется аналоговым сигналом 0-10В, который формируется путём выпрямления (НЧ-фильтрацией) ШИМ-сигнала (с последующим усилением в 2 раза), качество выпрямленного сигнала (наличие колебаний) будет зависеть от частоты исходного ШИМ — чем выше частота, тем меньше уровень флуктуаций и тем стабильнее сигнал управления шпинделем.

**Важно.** При использовании лазера, параметры ШИМ-сигнала для управления его мощностью регулируются теми же настройками, что и скорость вращения шпинделя. При этом максимальной скорости вращения шпинделя будет соответствовать 100-процентная мощность лазера.

#### <span id="page-22-0"></span>**8.5 Концевые датчики**

Чтобы настроить параметры концевых датчиков, откройте раздел Концевые датчики в меню Конфигурация. Ниже приведено описание основных настроек.

**Включить аппаратные лимиты** — при включенной опции контроллеру разрешено обрабатывать сигналы концевых датчиков.

**Включить программные лимиты** — при включенной опции контроллер программно ограничивает перемещения по осям в пределах размеров рабочего поля.

**Ограничивать команды перемещения по датчикам** — при включенной опции контроллер ограничивает перемещение по расположению концевых датчиков.

**Инвертировать сигналы датчиков** — опция позволяет подключать к контроллеру как нормально разомкнутые (NO), так и нормально замкнутые (NC) датчики. При включенной опции, соответствующий датчик должен быть нормально разомкнутым, при выключенной — нормально замкнутым.

**Важно.** При проектировании станка учитывайте, что контроллеры Инектра разработаны таким образом, что реагируют только на замыкание/размыкание сигнала концевого датчика на общий провод (землю).

**Отключить подтяжку к питанию** — при использовании контроллеров Инектра эта опция должна оставаться выключенной (галочки сняты) для всех осей.

#### <span id="page-23-1"></span> $8.6$  **Z-ш**уп

Чтобы настроить параметры обработки сигнала Probe, откройте раздел Z-щуп в меню Конфигурация. Ниже приведено описание основных настроек.

**Инвертировать сигнал Z-щупащупа** — опция позволяет подключать к контроллеру (входу Probe) как нормально разомкнутый (NO), так и нормально замкнутый (NC) датчик. При включенной опции датчик должен быть нормально разомкнутым, при выключенной — нормально замкнутым.

**Важно.** Вход Probe контроллеров Инектра реагирует только на замыкание/размыкание на общий провод (землю).

**Отключить подтяжку к питанию** — при использовании контроллеров Инектра эта опция должна оставаться выключенной (галочки сняты).

**Разрешить изменять скорость подачи при зондировании** — при запуске процедуры зондирования включенная опция позволяет изменять скорость подачи.

#### <span id="page-23-0"></span>**8.7 Сигналы управления**

Контроллеры Инектра имеют несколько входов для подключения управляющих кнопок:

Сброс (RST) — сигнал программной перезагрузки контроллера;

Пауза (HOLD) — сигнал постановки выполняемой программы G-кода на паузу;

Старт (START, cycle start) — сигнал возобновления выполняемой программы G-кода.

Чтобы настроить параметры управляющих сигналов, откройте раздел Сигналы управления в меню Конфигурация. Ниже приведено описание основных настроек.

**Инвертировать сигналы управления** — опция позволяет подключать к контроллеру как нормально разомкнутые (NO), так и нормально замкнутые (NC) датчики (кнопки). При включенной опции, соответствующий датчик (кнопка) должен быть нормально разомкнутым, при выключенной — нормально замкнутым.

**Важно.** При проектировании станка учитывайте, что контроллеры Инектра разработаны таким образом, что входы управляющих сигналов реагируют только на замыкание/размыкание на общий провод (землю).

**Отключить подтяжку к питанию** — при использовании контроллеров Инектра эта опция должна оставаться выключенной (галочки сняты) для всех сигналов.

### <span id="page-24-0"></span>8.8 Каналы управления $1$

Начиная с версии прошивки 2.3.40 в контроллерах Инектра реализована поддержка управления через полноценная различные коммуникационные интерфейсы: USB, Bluetooth, UART. При этом в каждый момент времени только один интерфейс является основным, остальные - дополнительные. Через основной интерфейс осуществляется полное управление контроллером, включая запуск программ G-кода, изменение конфигурации и т.д. Через дополнительный интерфейс разрешено выполнение только сервисных команд (\$\$, \$I, \$G, \$#, \$BT) и изменение настроек каналов управления. На все другие команды контроллер будет отвечать ошибкой с кодом 58. Это сделано для защиты от случайного ввода команд через дополнительный интерфейс, что может привести к непреднамеренному прерыванию текущей задачи контроллера.

Для конфигурирования доступны следующие настройки.

Основной канал управления - собственно, основной интерфейс управления контроллером. Для простоты понимания, основной канал - это канал, по которому необходимо подключить визуализатор Inectra GRBL Visualizer. Если выбран USB, визуализатор нужно подключать к USB-порту контроллера, если UART визуализатор подключается либо по Bluetooth, либо по UART, в зависимости от настройки Тип устройства UART.

Тип устройства UART - определяет, какое устройство подключено к UARTинтерфейсу контроллера (разъем XS2):

- Bluetooth-модуль HC-06 в этом случае к разъему UART необходимо  $\bullet$ подключить Bluetooth-модуль HC-06 (рекомендуется приобретать у компании Инектра, т. к. далеко не все модули одинаково хорошо работают) — каждый раз при запуске контроллера он будет автоматически выполнять настройку модуля.
- Offline-контроллер UART в этом случае к разъему UART нужно подключить  $\bullet$  . либо специализированный offline-контроллер для автономного управления, либо. если необходимо **NO UART** управлять ЧПУ-контроллером И3 визуализатора, нужно подключить ЧПУ-контроллер к компьютеру через переходник USB-to-COM.

Важно. Настройка основного канала управления реализована для того, чтобы иметь возможность подключаться визуализатором к ЧПУ-контроллеру через различные интерфейсы: если до этого визуализатор работал только через USB, то сейчас из визуализатора можно полноценно управлять контроллером через Bluetooth - это очень удобно, если для управления станком Вы используете ноутбук, который обычно уже оборудован Bluetooth-модулем. В этом случае Вам не нужно тянуть провода к контроллеру, а достаточно лишь подключить к нему Bluetooth-модуль HC-06, выполнить сопряжение, подключиться к контроллеру визуализатором по соответствующему COM-порту (Bluetooth-подключение создается в виде отдельного СОМ-порта в системе) и переключить основной канал управления на UART.

Внимание. После изменения основного канала управления рекомендуется перезапустить визуализатор.

<span id="page-24-1"></span><sup>&</sup>lt;sup>1</sup> Настройка доступна в версиях визуализатора 2.3.20 и выше.

#### <span id="page-25-0"></span>8.9 Создание резервной копии и восстановление конфигурации

Визуализатор имеет несколько очень полезных функций для работы  $\epsilon$ конфигурацией контроллера. Чтобы открыть меню управления конфигурацией откройте раздел Управление конфигурацией в меню Конфигурация.

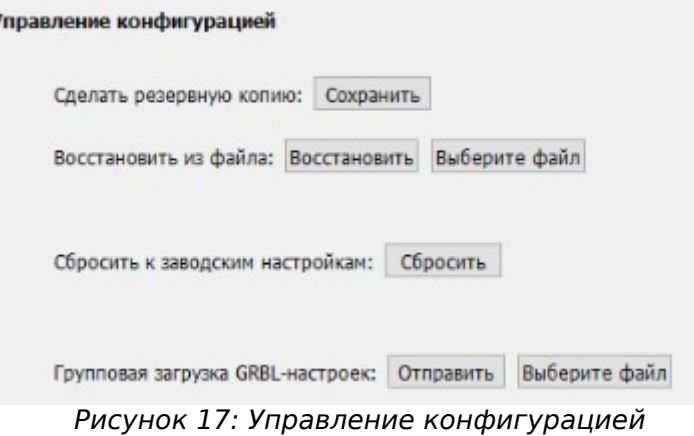

Доступные следующие функции работы с конфигурацией контроллера:

- Создание резервной копии чтобы сделать резервную копию (бэкап) конфигурации Вашего контроллера, нажмите на кнопку Сохранить и укажите путь для сохранения файла.
- Восстановление конфигурации из файла функция позволяет выполнить быстрое восстановление конфигурации из сделанной ранее резервной копии. Для этого выберите файл бэкапа и нажмите кнопку Восстановить.
- Сброс к заводским настройкам осуществляет сброс всех настроек  $\bullet$  . контроллера к заводским значениям. Функция бывает полезна для восстановления исходной работоспособности, если по ошибке были загружены неверные настройки.
- Групповая загрузка GRBL-настроек функция позволяет осуществить быструю загрузку нескольких GRBL-параметров из текстового файла, вручную. Отличие данной функции подготовленного **OT** функции восстановления конфигурации из файла состоит в том, что последняя использует для восстановления только файл резервной копии, который имеет специальный формат. Для групповой загрузки содержимое текстового файла представляет собой произвольный набор строк, каждая из которых задаёт значение только одного GRBL-параметра, например:

 $$21=0$ 

 $$23=3$ 

 $$24 = 50$ 

 $$25=2000$ 

## <span id="page-26-0"></span>**9. Настройка одновременной работы фрезера и лазера**

Программа поддерживает работу со станками, оборудованными одновременно шпинделем и лазером, и позволяет быстро переключаться с одного режима на другой с автоматической подстройкой рабочих координат, что очень удобно, когда одна заготовка требует фрезерной и лазерной обработки.

На станках с одновременно оборудованными шпинделем и лазером между этими двумя инструментами есть некоторое смещение, которое необходимо учитывать при переключении между режимами. Выполните следующие действия, чтобы автоматизировать процесс перехода с одного инструмента на другой.

- Измерьте смещение между осями шпинделя и лазера по X и по Y (с максимальной точностью).
- Откройте меню Сервис → Настройки и в разделе Информация о станке введите измеренные значения в поля Смещение лазера, мм. При этом обратите внимание, что смещение по оси X должно быть положительным числом, если лазер расположен относительно шпинделя в положительном направлении оси X. Иначе смещение имеет отрицательный знак. Аналогично для оси Y: смещение положительно, если лазер расположен относительно шпинделя в положительном направлении оси Y.

Теперь при переключении между режимами по кнопке  $\Lambda$  (панель Команды)

рабочий орган нового инструмента (фреза или луч лазера) будет автоматически перемещаться в рабочий ноль заготовки.

Важно. Так как между шпинделем и лазером есть смещение (в общем случае по обоим осям), а концевые датчики устанавливают машинный ноль для основного инструмента (скажем, это шпиндель), очень важно правильно расположить заготовку и установить рабочий ноль, чтобы при переключении на дополнительный инструмент (лазер) не произошло нарушение границ рабочего поля станка. На рис. [18](#page-27-1) приведён пример неправильного размещения заготовки на столе станка, вследствие чего после переключения на лазер произойдет нарушение границ рабочего поля по оси X. Пример правильного расположения заготовки приведен на рис. [19.](#page-27-0)

<span id="page-27-1"></span>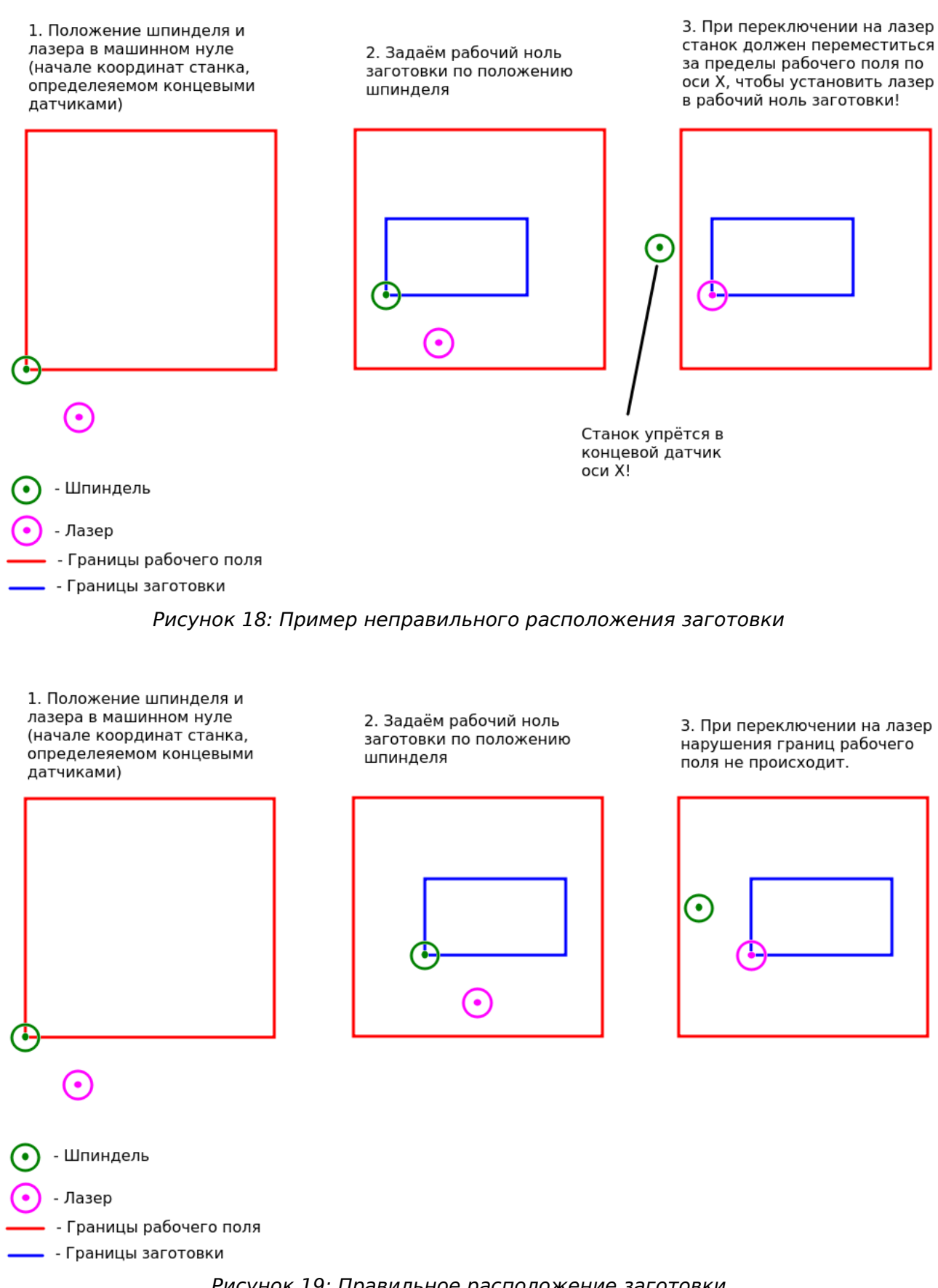

<span id="page-27-0"></span>Рисунок 19: Правильное расположение заготовки

## <span id="page-28-0"></span>**10. Калибровка осей**

Калибровка позволяет более точно рассчитать количество шагов шагового двигателя для перемещения на 1мм для каждой из осей.

Функция калибровки доступна через меню Станок → Калибровка осей (рис. [20\)](#page-28-1).

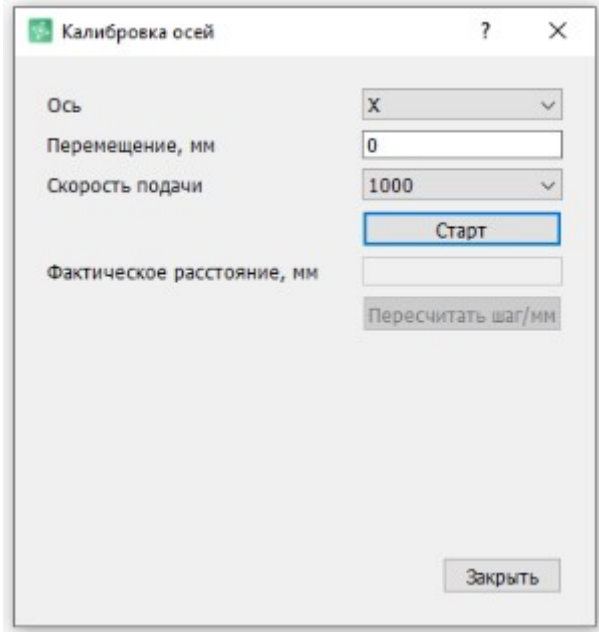

<span id="page-28-1"></span>Рисунок 20: Меню Калибровка осей

Для выполнения калибровки Вам понадобится линейка или рулетка. Перед началом калибровки спозиционируйте инструмент так, чтобы в положительном направлении требуемой оси был достаточный запас хода. Чтобы запустить калибровку оси, выполните следующие действия:

- <span id="page-28-3"></span>1) Выберите необходимую ось для калибровки в выпадающем списке **Ось**.
- 2) В поле **Перемещение, мм** задайте ожидаемое перемещение в миллиметрах, которое должны сделать шаговые двигатели выбранной оси. Заметьте, чем больше будет пройденное расстояние, тем точнее калибровка.
- 3) В выпадающем списке **Скорость подачи** задайте скорость перемещения.
- 4) Приложите линейку к рабочему полю и точно определите координату начальной точки инструмента.
- 5) Нажмите кнопку Старт. Начнётся движение в положительном направлении выбранной оси.
- 6) Дождитесь, пока шаговый двигатель остановится, и измерьте фактически пройденное инструментом расстояние в миллиметрах. Измеренное значение введите в поле **Фактическое расстояние, мм**.
- <span id="page-28-2"></span>7) Нажмите кнопку **Пересчитать шаг/мм** для завершения процедуры калибровки.

По завершении цикла калибровки сделайте проверку на достаточно большом расстоянии: запустите перемещение на расстояние, близкое к размеру рабочего поля вдоль калибруемой оси, и линейкой (рулеткой) измерьте пройденный путь. Если есть расхождение, повторите цикл калибровки, следуя пунктам [1-](#page-28-3)[7.](#page-28-2)

**Важно.** После завершения калибровки станка рекомендуется выполнить процедуру поиска домашнего положения.

## <span id="page-29-0"></span>**11. Поиск поверхности заготовки (зондирование)**

Перед запуском G-код программы для обработки заготовки необходимо определить координату Z её поверхности. Для этого визуализатор имеет специальную функцию зондирования, которая позволяет автоматически найти поверхность заготовки и установить рабочий ноль координаты Z на этом уровне.

Процедура зондирования выполняется с помощью металлической шайбы, высота которой достоверно известна (по умолчанию 19.4 мм). Порядок выполнения процедуры следующий.

- 1. Выполните настройку параметров зондирования через меню Сервис → Настройки →  $Z$ -щуп.
- 2. Установите шайбу на поверхность заготовки (шайба должна быть подключена к выводу Probe контроллера).
- 3. Подсоедините фрезу станка к земельному выводу контроллера (см. инструкцию на соответствующее устройство) — обычно это делается с помощью «крокодила».
- 4. По умолчанию максимальное расстояние поиска шайбы составляет 30мм, поэтому перед стартом процедуры опустите фрезу, чтобы между её краем и поверхностью шайбы было не более 30мм. Иначе шайба не будет найдена, и контроллер выдаст сигнал аварии. Кроме этого расположите шайбу так, чтобы она находилась под фрезой.
- 5. Запустите процедуру зондирования нажатием кнопки Z-щуп  $\mathbb{E}$  на панели Управление.
- 6. После запуска процедуры фреза начинает движение в направлении шайбы с подачей 150 мм/мин. Как только фреза касается шайбы, контроллер детектирует сигнал Probe и делает откат назад на 0.5мм для перехода на второй цикл более точного позиционирования. Второй цикл выполняется с низкой подачей 10 мм/мин.
- 7. В случае успешного завершения второго цикла выставляется уровень рабочего нуля оси Z по поверхности заготовки (к координате поверхности шайбы добавляется её высота).

## <span id="page-30-1"></span>**12. Консоль**

Консоль — это элемент управления, содержащий терминальное окно для вывода сообщений от контроллера и поле для ввода и отправки команд в контроллер на выполнение.

Консоль позволяет вручную отправлять в контроллер GRBL-команды для запроса статусной информации, изменения настроек и др. Список некоторых полезных команд приведен в разделе [13.](#page-30-0)

Чтобы открыть консоль установите галочку напротив пункта меню Сервис → Консоль. На рис. [21](#page-30-2) показан её внешний вид и назначение элементов управления.

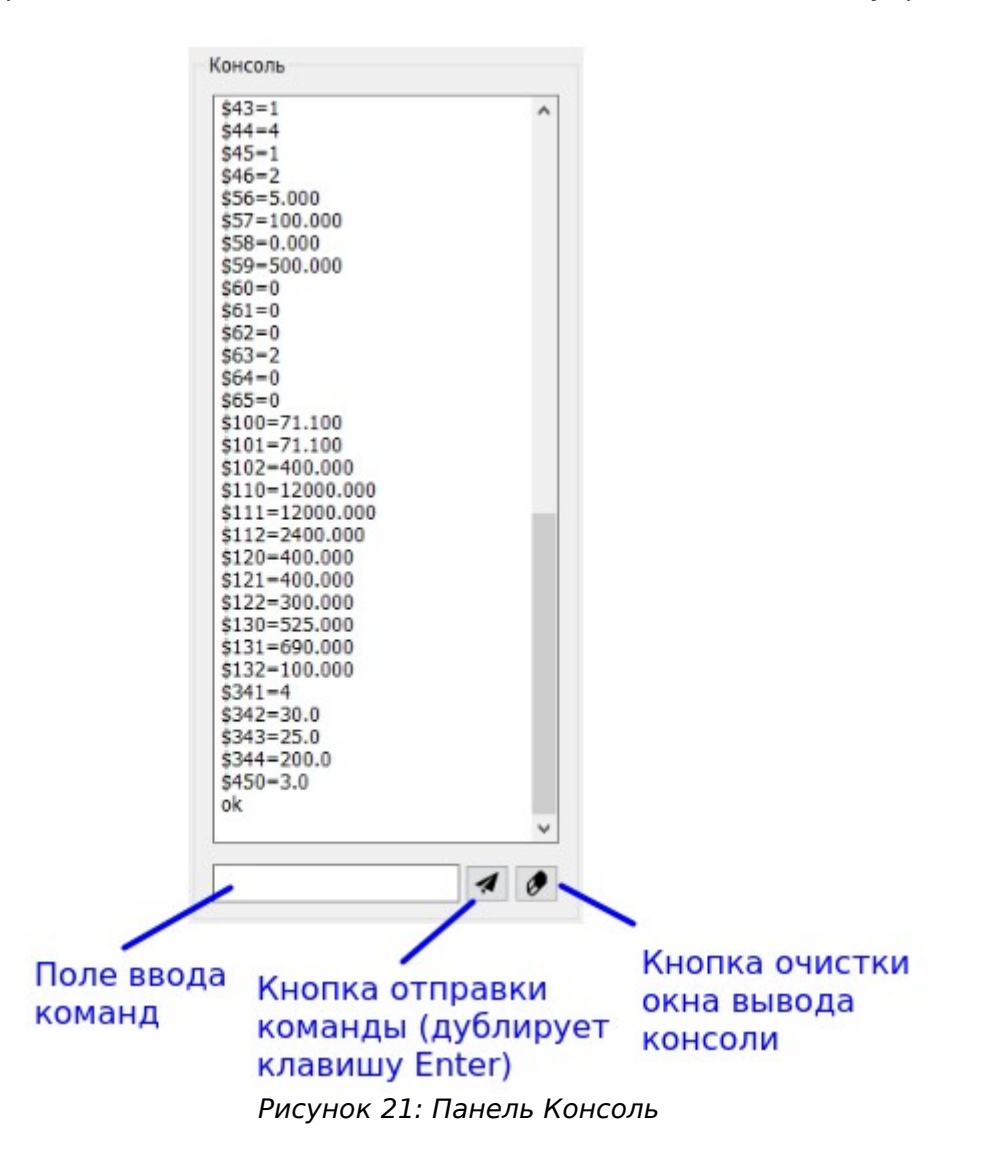

## <span id="page-30-0"></span>**13. Полезные команды GRBL**

Ниже представлен список некоторых полезных команд GRBL.

- <span id="page-30-2"></span> $$4$$  — запросить список значений всех GRBL-параметров.
- $$<$ id>= $<$ value> присвоить GRBL-параметру с идентификатором  $<$ id> значение <value>, например,  $$20=1$ .
- $s$ < $id$ > запросить значение GRBL-параметра с идентификатором <id>, например,  $$20.$
- $\sharp I$  запросить информацию о версии программного обеспечения контроллера. Вывод команды включает в себя имя устройства (поле BOARD NAME), серийный номер (поле BOARD SERIAL), версия ПО контроллера (поле CNC FW VER), ревизия ПО контроллера (поле CNC FW REV), дата сборки (поле CNC\_FW\_BUILD\_DATE).
- $$G$  показать состояние парсера.
- $$#$  показать список NGC-параметров.
- $$BT$  запросить статус Bluetooth-подключения. Вывод команды включает в себя следующую информацию: статус Bluetooth-модуля в поле BLUETOOTH (On — успешно настроен,  $Off -$  ошибка настройки, выключен), имя Bluetoothустройства контроллера (поле NAME), пин-код устройства (поле PIN).

#### <span id="page-31-1"></span>**14. Настройки приложения**

Полный список настроек приложения доступен через пункт меню Сервис → Настройки.

#### <span id="page-31-0"></span>**15. Управление с клавиатуры**

Визуализатор поддерживает широкие возможности управления станком с клавиатуры. Список горячих клавиш доступен в пункте меню Справка → Горячие клавиши.

Все клавиши разделены на группы.

#### **Перемещение**

ScrLk — Включить/выключить управление с клавиатуры.

"+" - Подача XY следующая — выбор следующей (более высокой) подачи осей XY из списка «Подача XY».

"-" - Подача XY предыдущая — выбор предыдущей (более низкой) подачи осей XY из списка «Подача XY».

 $Alt + " +"$  - Подача Z следующая — выбор следующей (более высокой) подачи оси Z из списка «Подача Z».

 $Alt + "--$  - Подача Z предыдущая — выбор предыдущей (более низкой) подачи оси Z из списка «Подача Z».

"1" — Шаг перемещения следующий — увеличить шаг перемещения, установив следующее значение из списка «Шаг».

"7" — Шаг перемещения предыдущий — уменьшить шаг перемещения, установив предыдущее значение из списка «Шаг».

"5" — Остановить перемещение.

"4" — Движение по оси Х влево с установленным шагом.

- "6" Движение по оси Х вправо с установленным шагом.
- "2" Движение по оси Y назад с установленным шагом.
- "8" Движение по оси Y вперед с установленным шагом.
- "3" Движение по оси Z вниз с установленным шагом.

"9" — Движение по оси Z вверх с установленным шагом.

Shift + "стрелки на панели Перемещение мышкой" — Непрерывное перемещение в заданном направлении с максимальной подачей (скоростью холостого хода).

Ctrl + "стрелки на панели Перемещение мышкой" - Перемещение на 1мм в заданном направлении с установленной подачей.

#### **Шпиндель/лазер**

- "0" Включить/выключить шпиндель/лазер
- "/" Уменьшить скорость вращения шпинделя (мощность лазера) на 1.
- "\*" Увеличить скорость вращения шпинделя (мощность лазера) на 1.

#### **Работа**

Клавиша пробел — Постановка выполняемой программы G-кода на паузу.

### <span id="page-32-1"></span>**16. Информация о контроллере**

Чтобы посмотреть информацию о подключенном контроллере, откройте меню Станок → Контроллер. Меню содержит следующие данные:

- Версия программного обеспечения
- Ревизия программного обеспечения
- Дата сборки
- Версия GRBL

## <span id="page-32-0"></span>**17. Возможные проблемы и их устранение**

На некоторых компьютерах могут возникать проблемы с построением визуализации изображения загруженной программы G-кода (раздел [7\)](#page-17-1). Вот некоторые из них:

- <span id="page-32-3"></span>1) фон изображения всегда черный, независимо от настройки цветовой схемы (меню Сервис → Настройки → Цвета) (см. рис. [22\)](#page-33-1);
- 2) при перемещении инструмент «оставляет за собой след» (см. рис. [22\)](#page-33-1);
- <span id="page-32-2"></span>3) изображение не строится или же наблюдаются искажения;
- <span id="page-32-4"></span>4) визуализация очень сильно «тормозит».

Для решения проблем [1](#page-32-3)[-3](#page-32-2) рекомендуется выполнить следующие действия:

- 1) Убедитесь, что Ваш компьютер соответствует требованиям к аппаратному обеспечению, описанным в разделе 1.
- 2) Выполните обновление драйвера видеокарты компьютера.
- 3) Если обновление драйвера не устранило проблему, установите пакеты Microsoft Visual C++ и Microsoft .NET Framework.
- 4) Если проблема остаётся после установки пакетов из предыдущего пункта, обратитесь за помощью в техподдержку support@inectra.ru.

Для решения проблемы 4 убедитесь, что Ваш компьютер соответствует требованиям к аппаратному обеспечению, описанным в разделе 1, и выполните обновление драйвера видеокарты: судя по всему вся нагрузка на построение изображения ложится на центральный процессор (СРU) Вашего компьютера вместо того, чтобы задействовать аппаратные возможности графической карты.

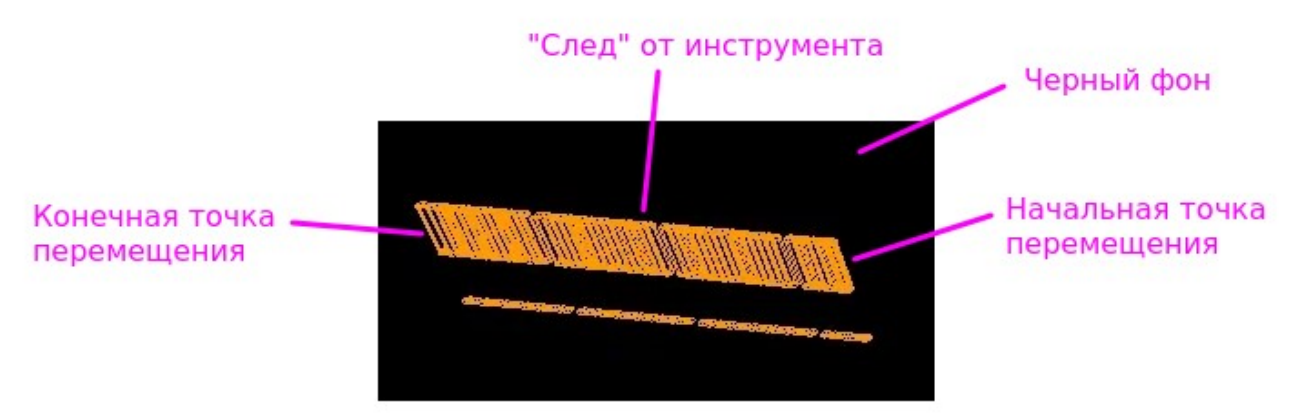

<span id="page-33-1"></span>Рисунок 22: Некорректное построение визуализации

## <span id="page-33-0"></span>18. Описание параметров GRBL

GRBL-параметры - это переменные, записанные в энергонезависимую память контроллера, и хранящие все основные настройки станка (а также ряд других сервисных настроек): размеры стола, скорость подачи, ускорение, детектирование сигналов концевых датчиков и сигналов управления, параметры сигналов Step-Dir управления шаговыми двигателями и др. GRBL-параметры сохраняют своё значение после выключения питания.

ВАЖНО. При использовании контроллеров Инектра совместно с управляющей программой Inectra GRBL Visualizer нет необходимости в прямом редактировании GRBL-параметров: все основные настройки станка выведены в удобное графическое меню Станок → Конфигурация (раздел 8). Если по какой-либо причине Вам потребовалось вручную изменить GRBL-параметры, откройте консоль и выполните настройки (см. разделы 12 и 13).

Ниже в таблице представлен список поддерживаемых параметров и их описание.

| ID             | <b>Название</b>                                                     | Единицы                    | Описание                                                                                                    |
|----------------|---------------------------------------------------------------------|----------------------------|----------------------------------------------------------------------------------------------------|
|                |                                                                     | измерения                  |                                                                                                    |
| $\overline{0}$ | Step pulse time<br>Время<br>длительности<br>шагового                | Микросекунды               | Устанавливает длительность импульса сигнала<br>Step. Минимальное значение - 2 мкс. Значение<br>умолчанию - 10 мкс - необходимо<br>ПO<br>уменьшить, если требуемая частота сигнала Step<br>превышает 80 кГц.                                                                                                    |
|                | импульса                                                            |                            | Драйверы<br>шаговых<br>двигателей<br>имеют<br>ограничение<br>на<br>минимальную<br>длительность<br>шагового импульса. Уточните нужное значение в<br>Желательно<br>документации.<br>использовать<br>максимально<br>короткие<br>импульсы,<br>которые<br>драйвер способен надежно распознавать. Если<br>импульсы будут слишком длинные, вы можете<br>проблемами<br>СТОЛКНУТЬСЯ<br>$\mathsf{C}$<br>при<br><b>ВЫСОКИХ</b><br>скоростях подачи и большой частоте импульсов,<br>возникающими из-за того, что идущие подряд<br>импульсы начнут накладываться друг на друга.                                                                                                    |
| $\mathbf{1}$   | Step idle delay<br>Задержка<br>отключения<br>двигателей             | Миллисекунды               | Каждый<br>раз,<br>когда<br>шаговые<br>двигатели<br>заканчивают движение и останавливаются, Grbl<br>задержку<br>указанный<br>делает<br>на<br>интервал<br>времени<br>отключением<br>перед<br>питания<br>двигателей.                                                                                                    |
|                |                                                                     |                            | Время задержки отключения - это интервал<br>перед отключением двигателей,<br>в<br>течении<br>Grbl будет<br>которого<br>держать<br>двигатели<br>В<br>состоянии удержания текущего положения. В<br>зависимости от системы, вы можете установить<br>значение этого параметра в ноль и отключить<br>B<br>задержку.<br>случаях<br>может<br>других<br>потребоваться<br>25-50<br>использовать<br>значение<br>чтобы оси успели<br>миллисекунд,<br>ПОЛНОСТЬЮ<br>остановиться перед отключением двигателей.<br>Отключение призвано помочь для тех типов<br>двигателей,<br>которые<br>не<br>следует<br>держать<br>включенными в течении долгого периода<br>времени без какой-либо работы. И еще, имейте в<br>виду, что в процессе отключения некоторые<br>драйверы шаговых двигателей не запоминают на<br>каком микрошаге они остановились, что может<br>привести к пропуску шагов. В этом случае лучше<br>двигатели<br>держать<br>всегда<br>включенными<br>установкой<br>соответствующего<br>значения<br>в<br>параметр 37. |
| 2              | Step pulse<br>invert<br>Инверсия<br>сигнала<br>шагового<br>импульса | Битовая маска <sup>1</sup> | Этот параметр управляет инверсией сигнала<br>Пo<br>ИМПУЛЬСОВ.<br>умолчанию,<br>шаговых<br>сигнал<br>шагового импульса начинается в нормально-<br>низком состоянии и переключается в высокое на<br>импульса.<br>Пo<br>период<br>истечении<br>времени,<br>заданного параметром \$0, вывод переключается<br>обратно<br>В<br>низкое<br>состояние,<br>вплоть<br>до<br>следующего импульса.<br>В режиме инверсии,                                                                                                    |

<span id="page-34-0"></span> $^{\text{\tiny{1}}}$  Расшифровку значений битовой маски см. ниже после таблицы с описанием GRBLпараметров.

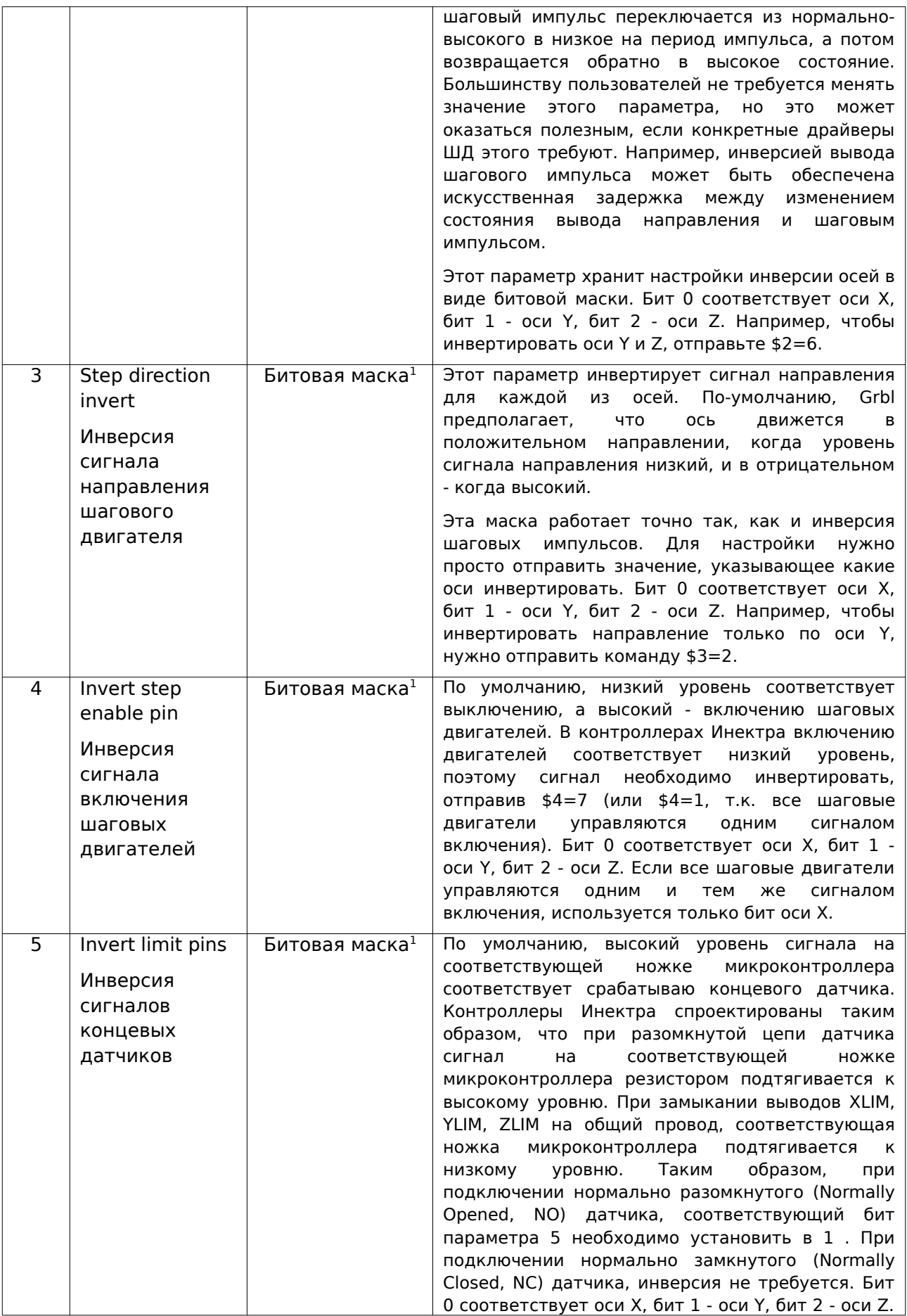

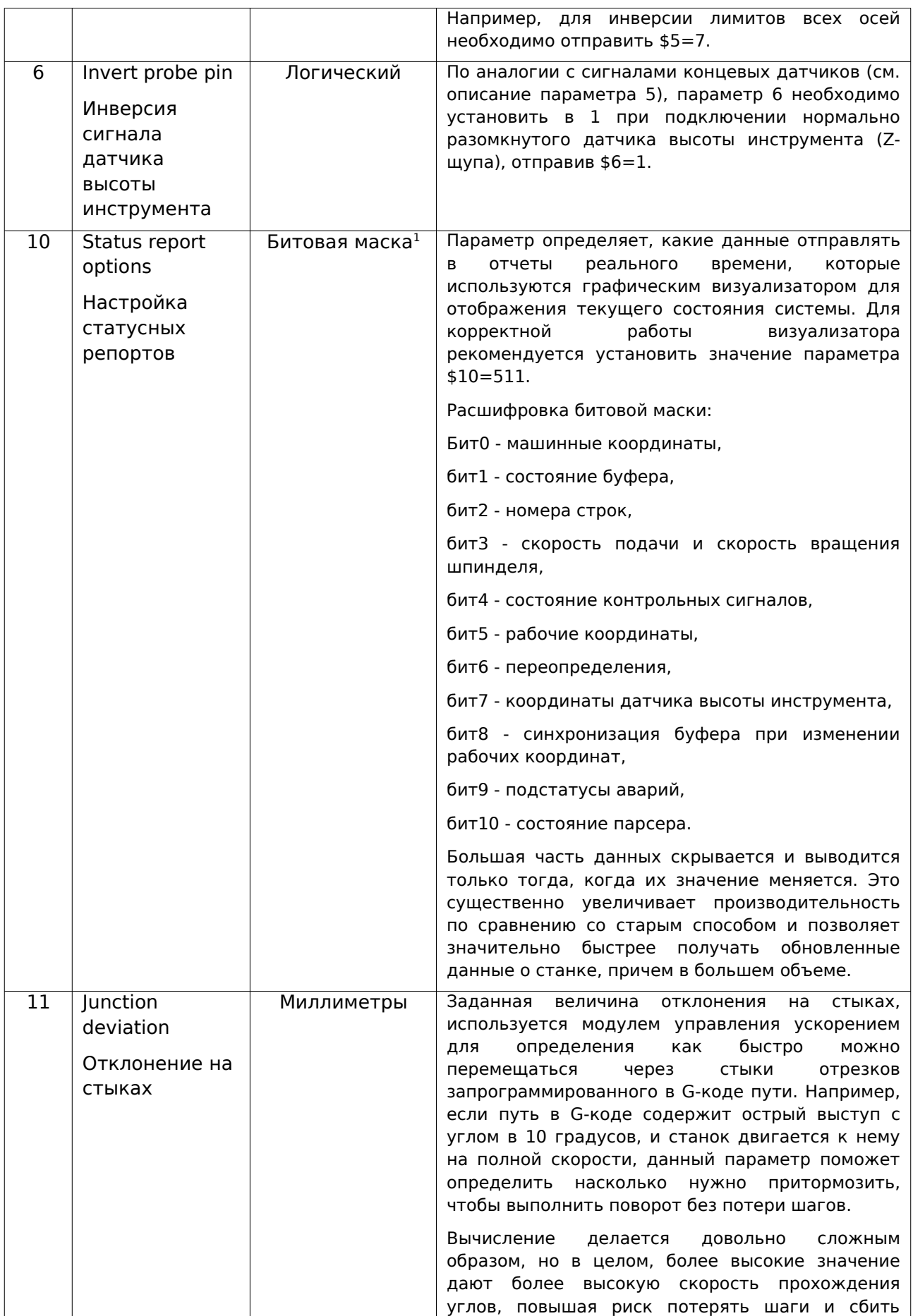

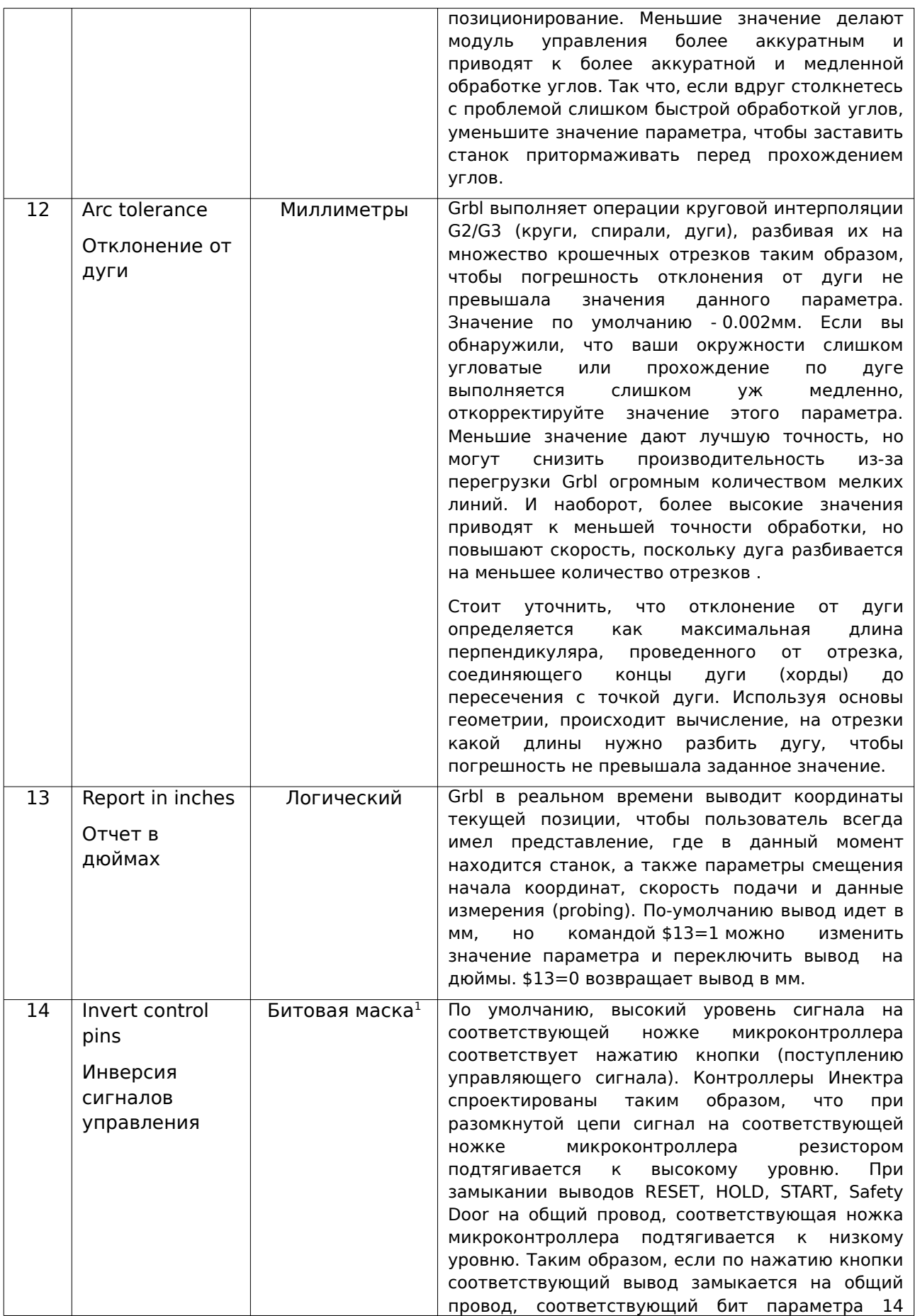

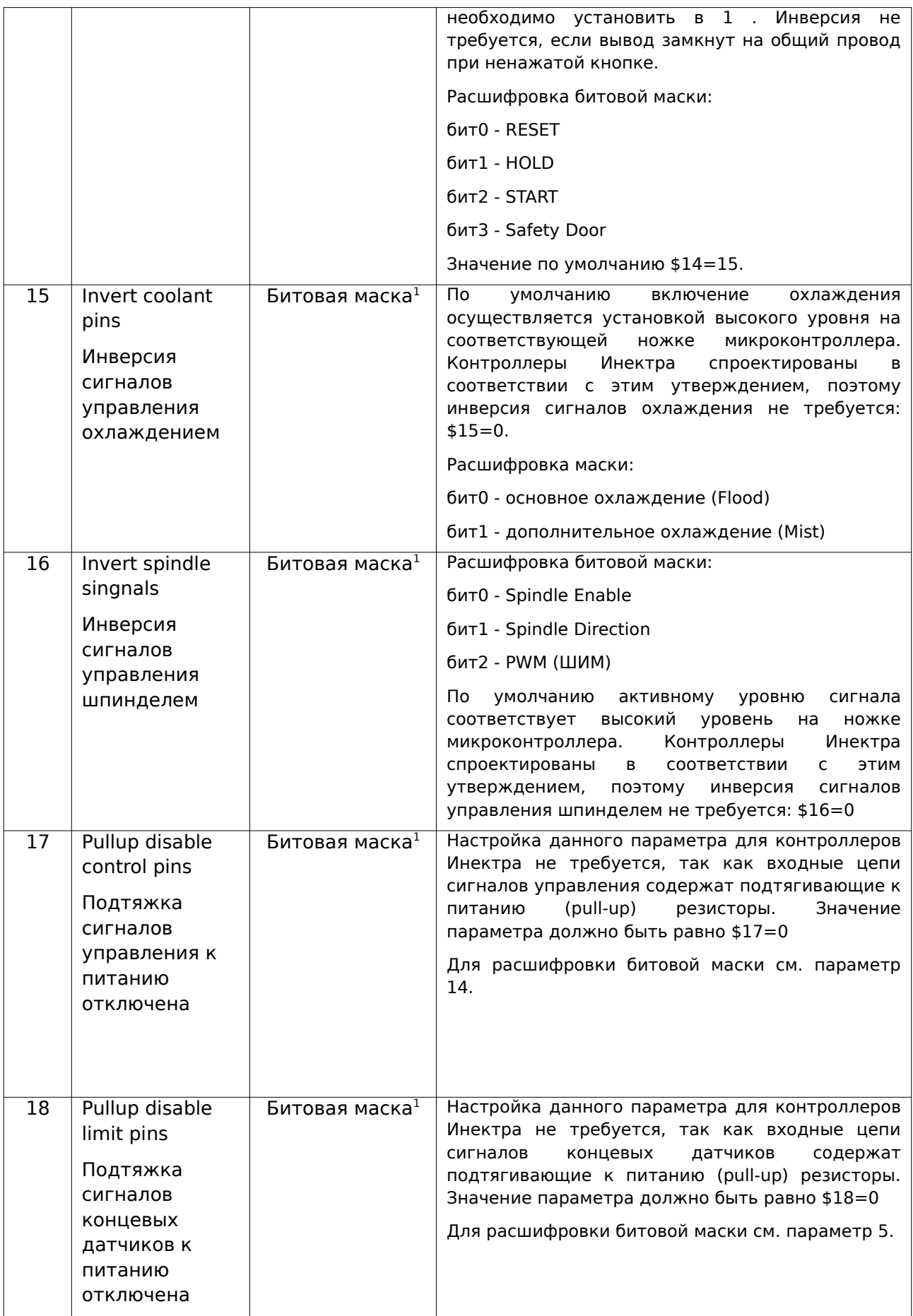

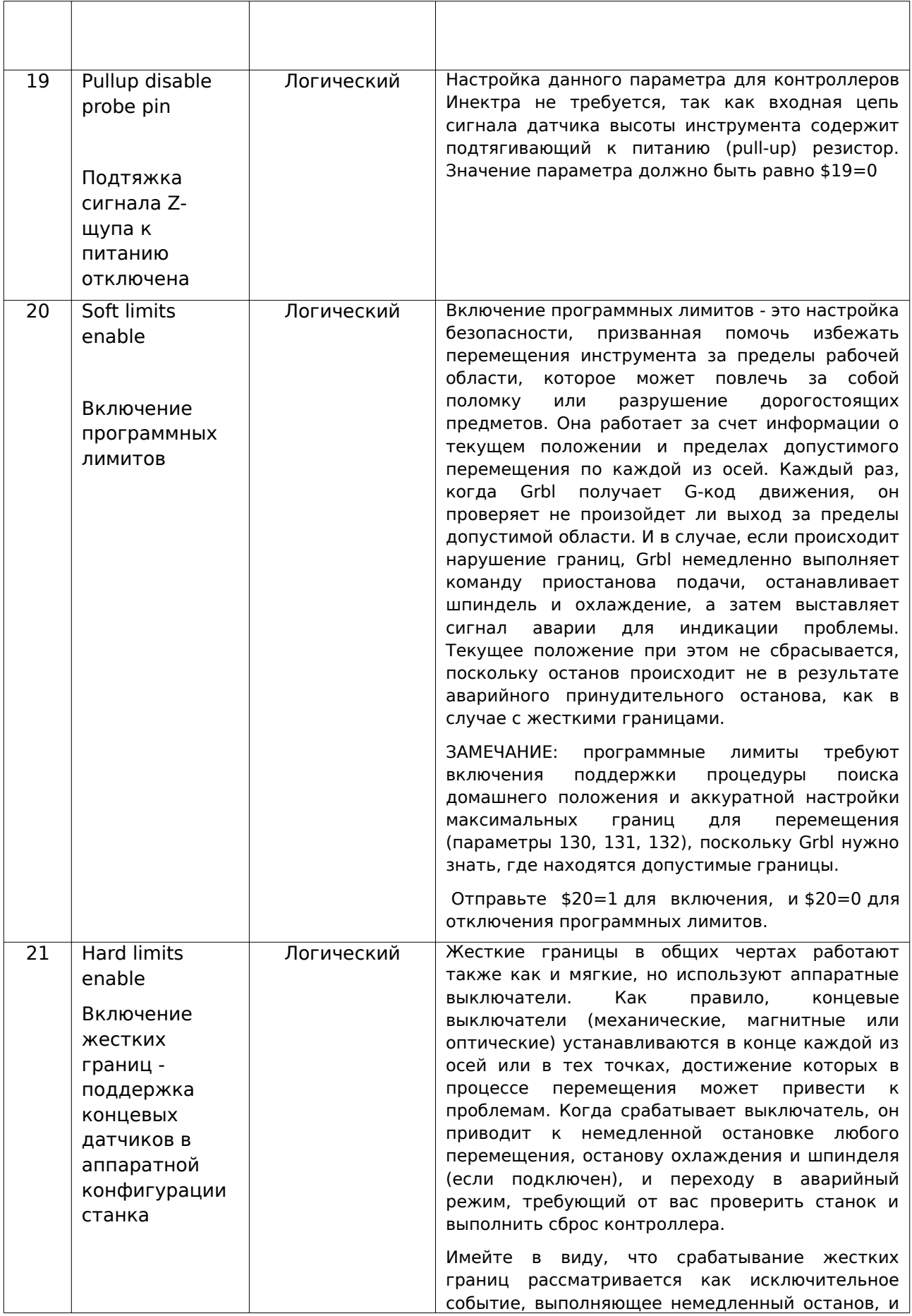

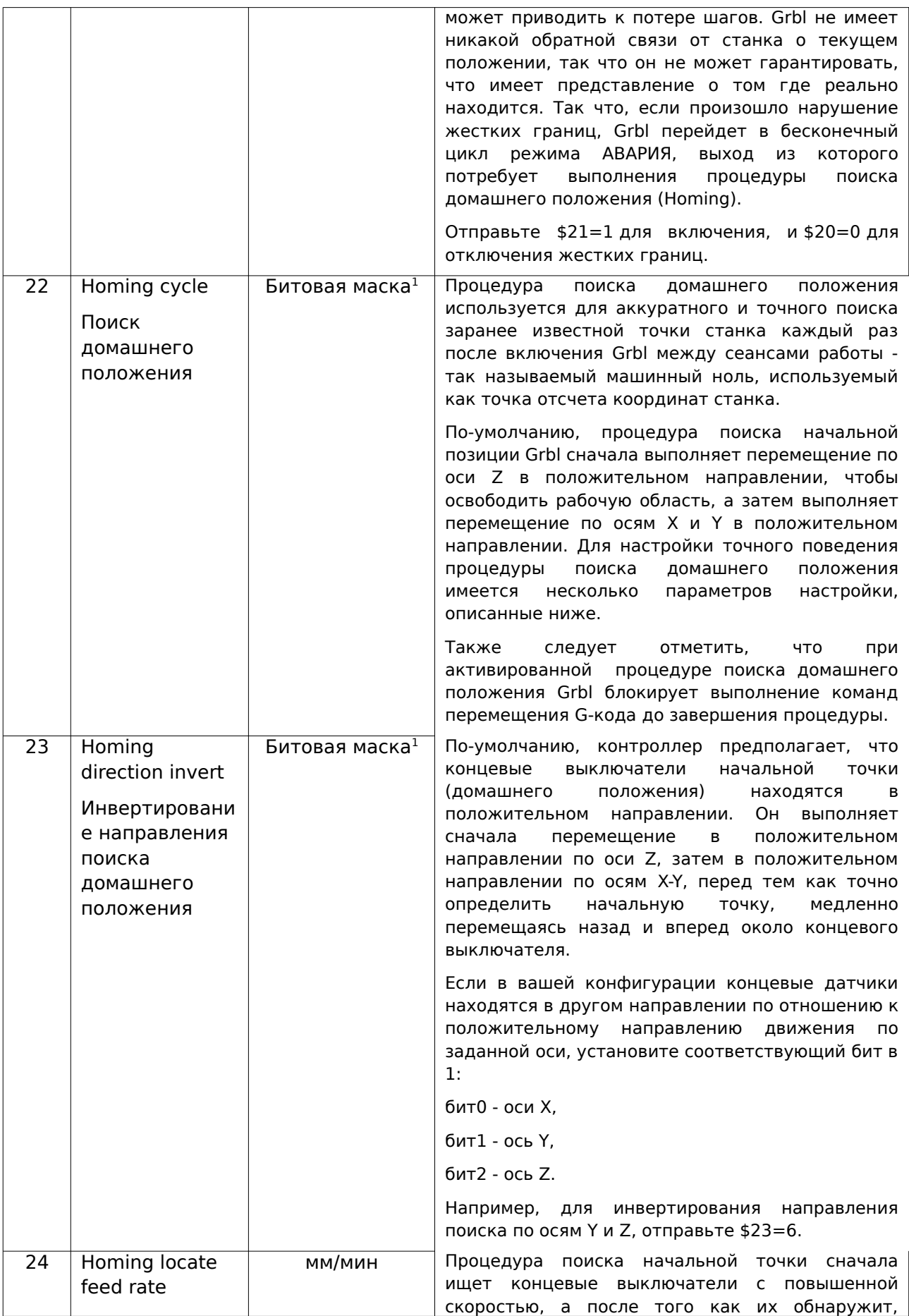

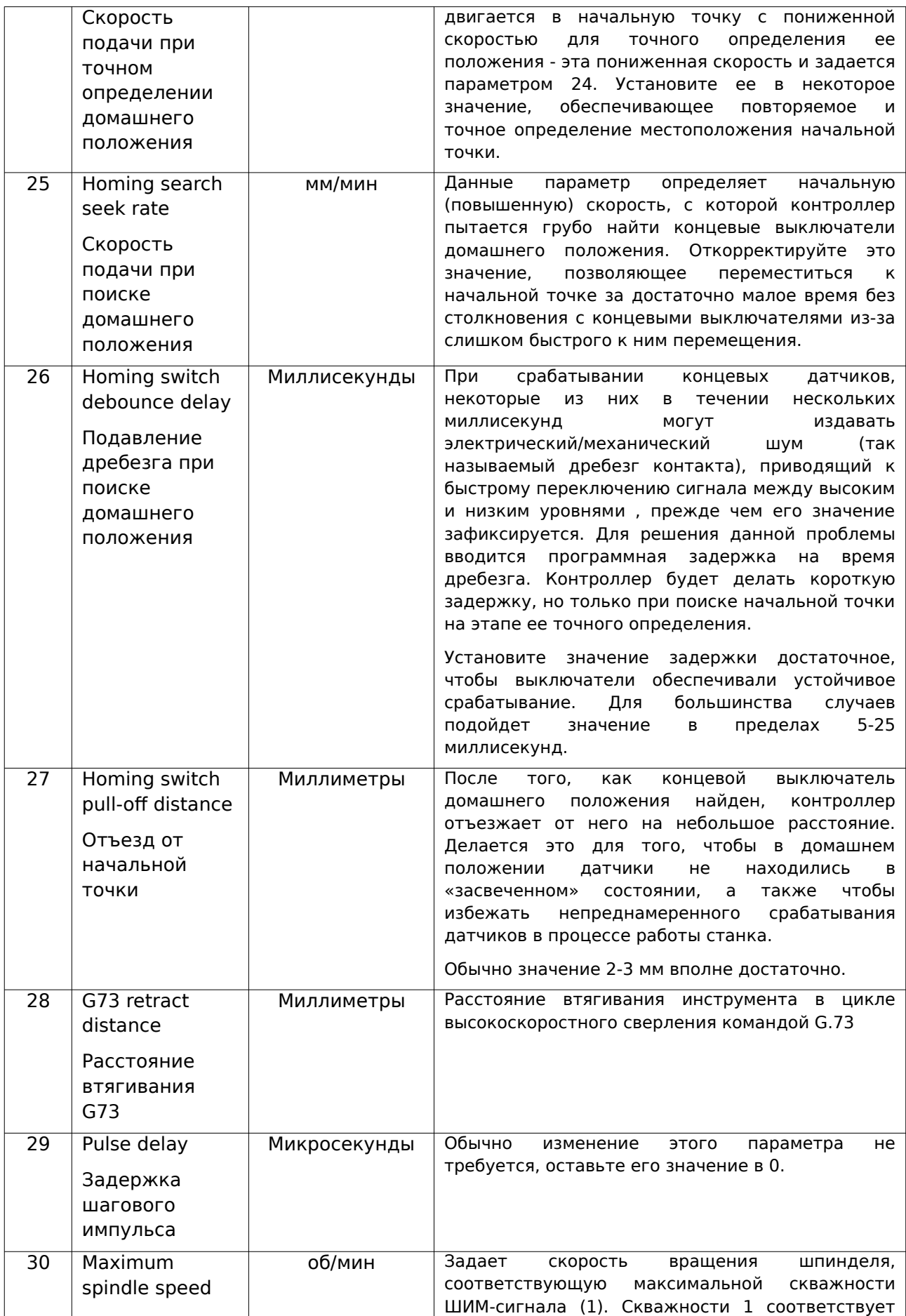

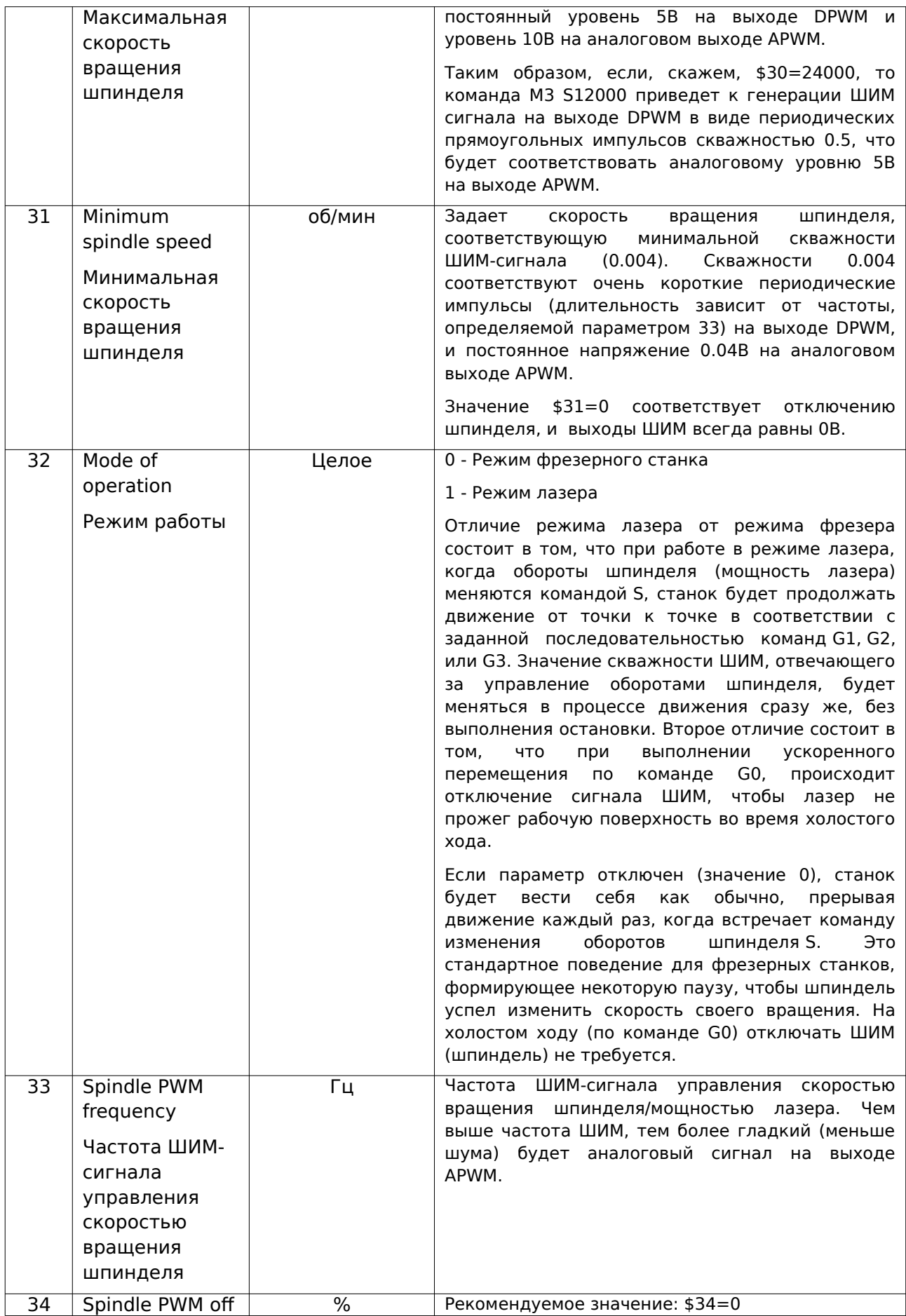

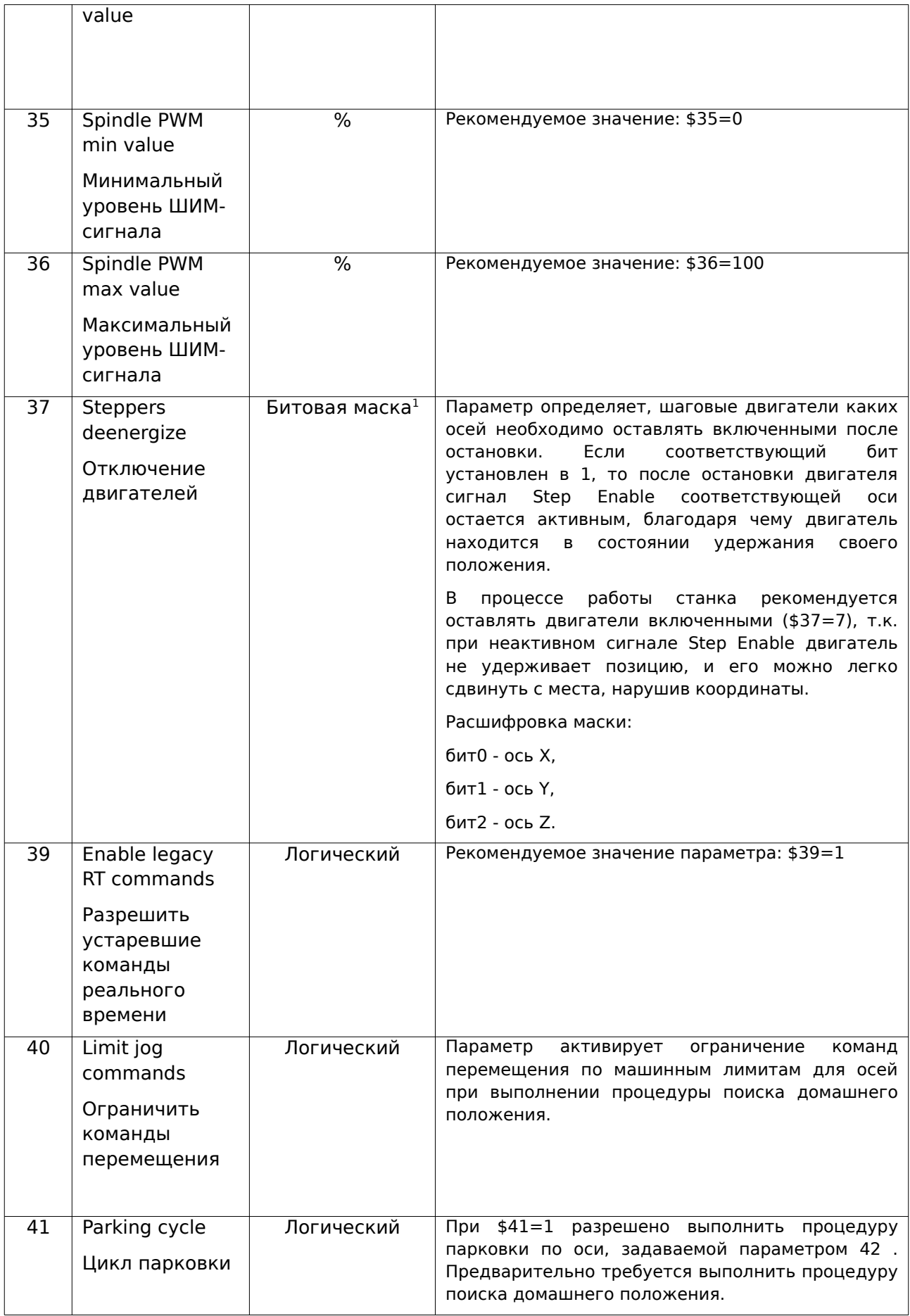

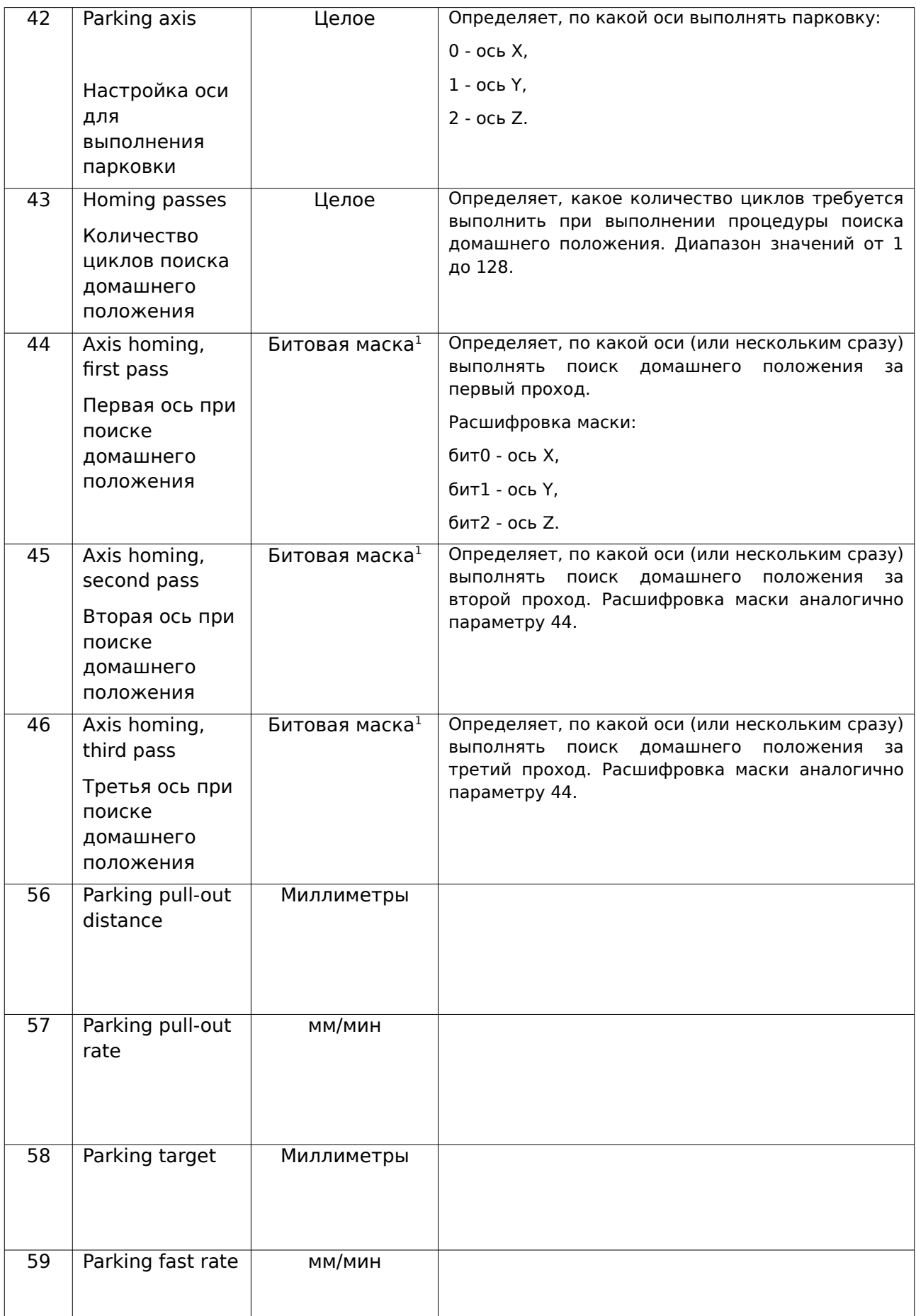

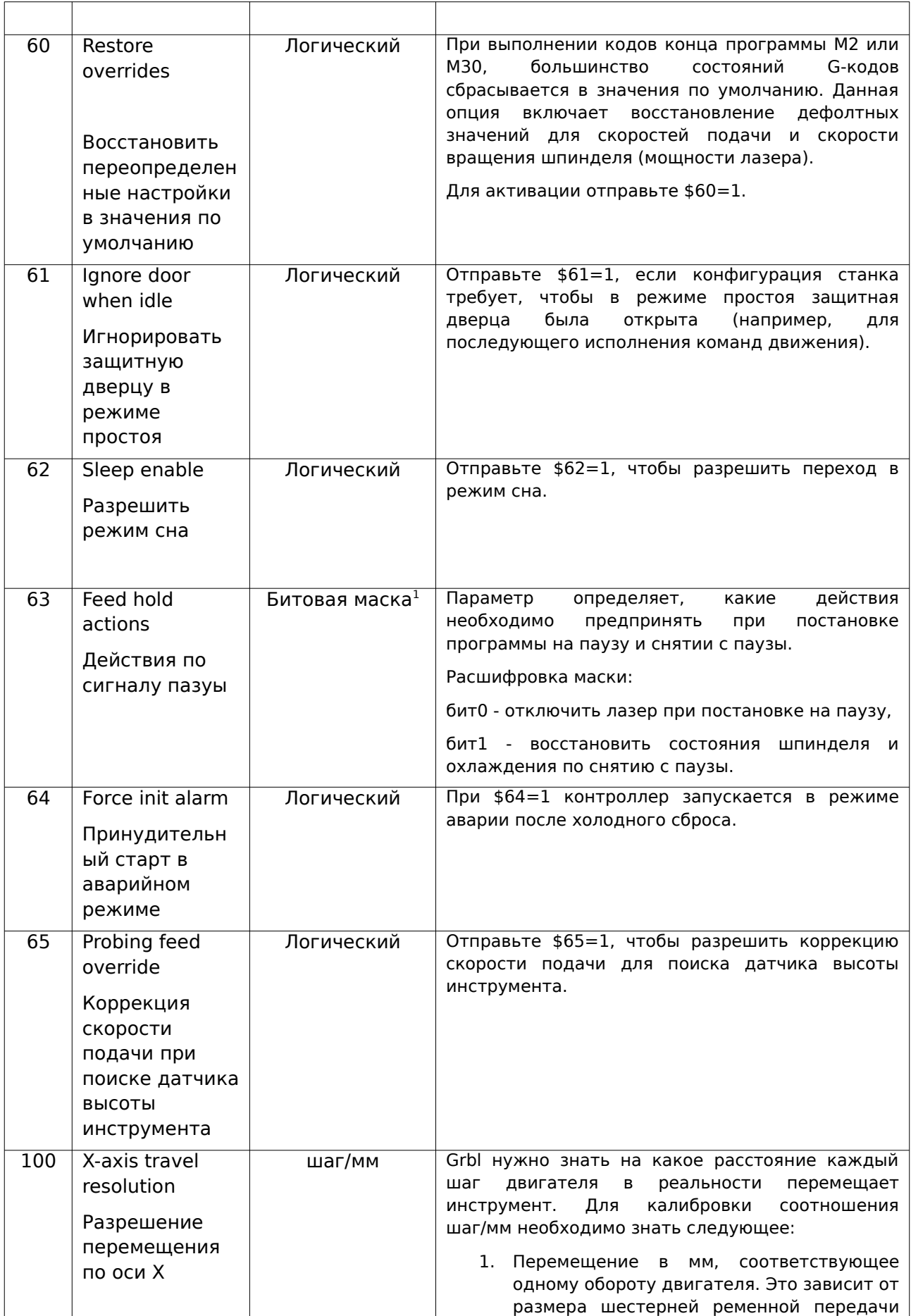

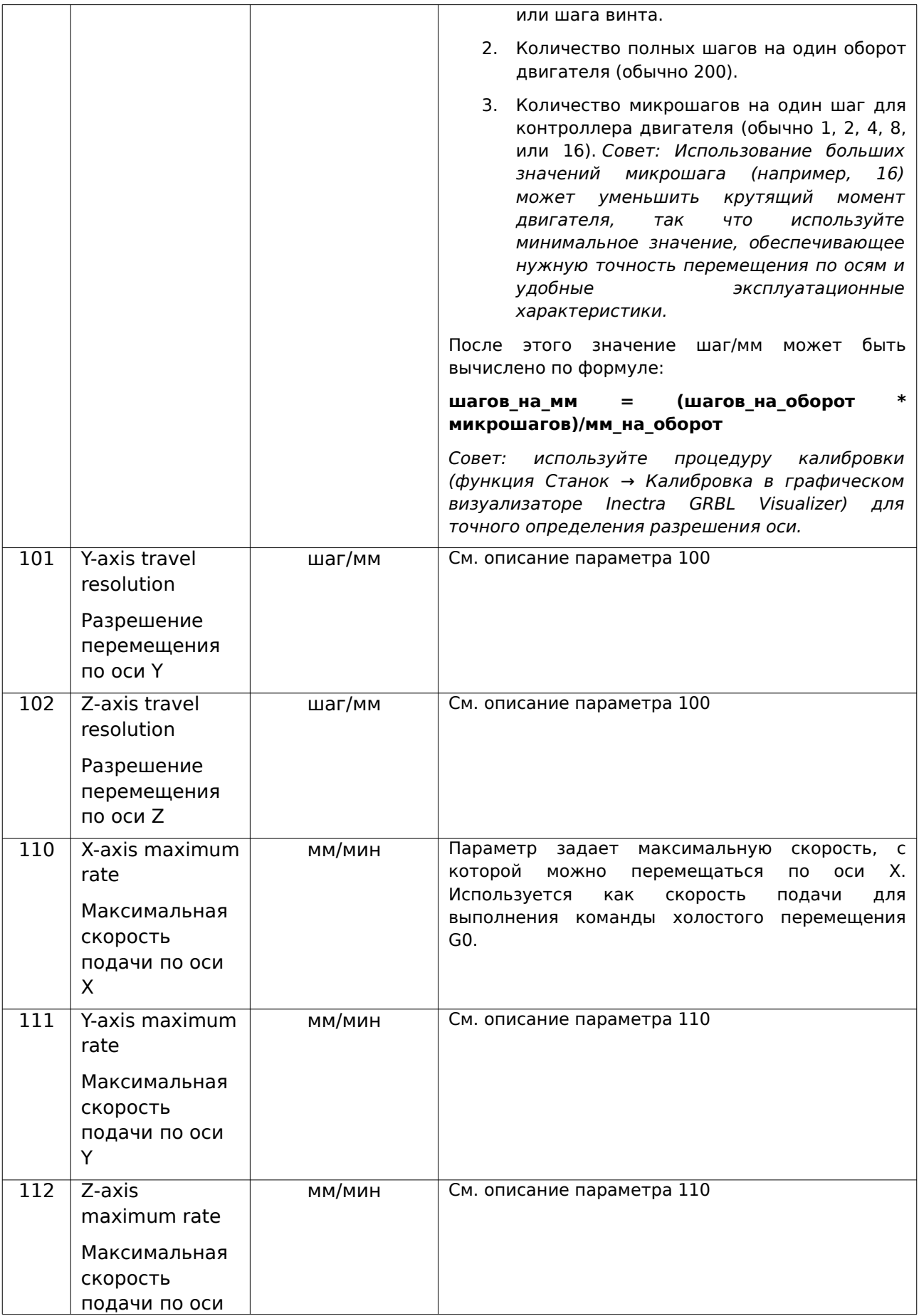

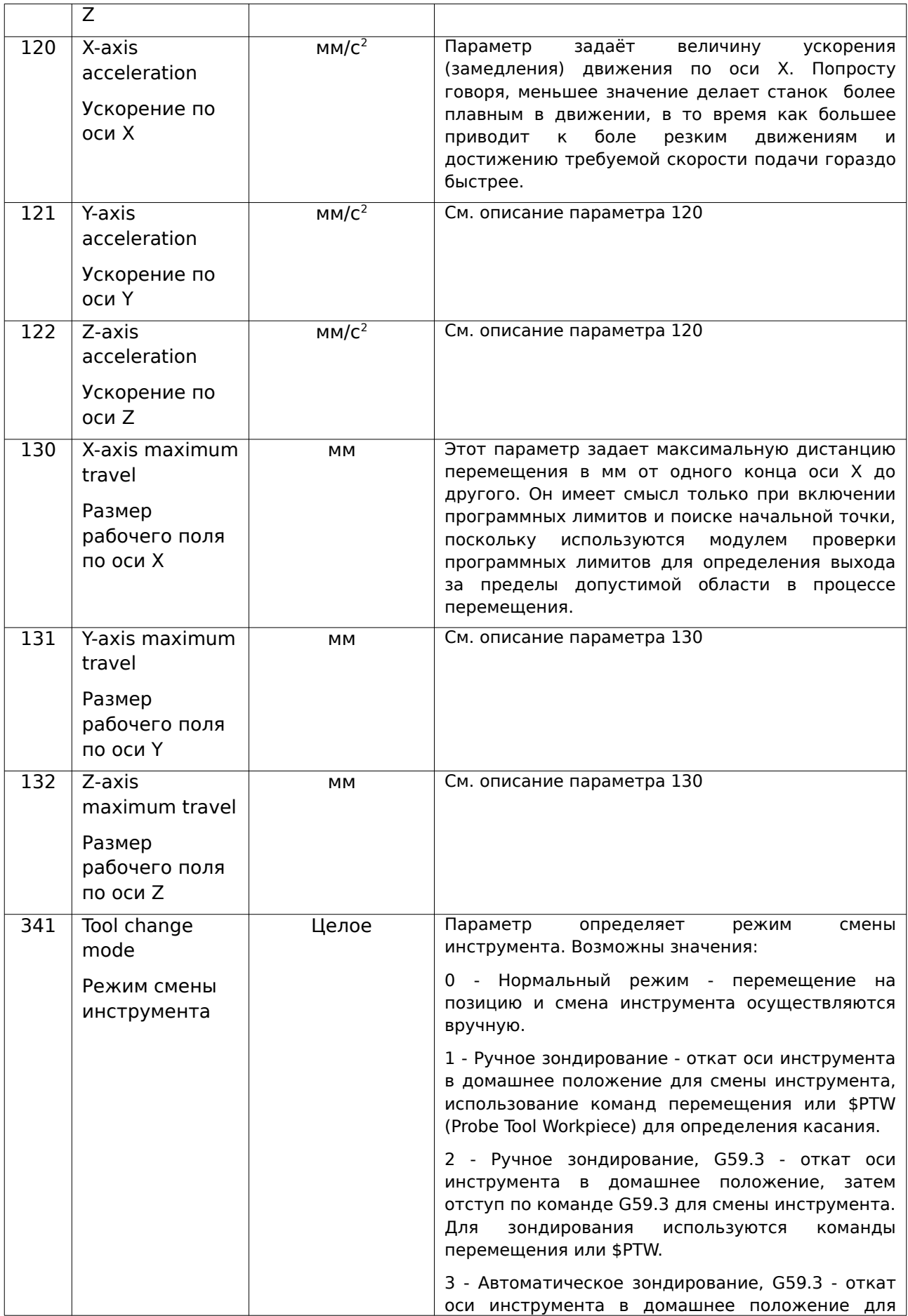

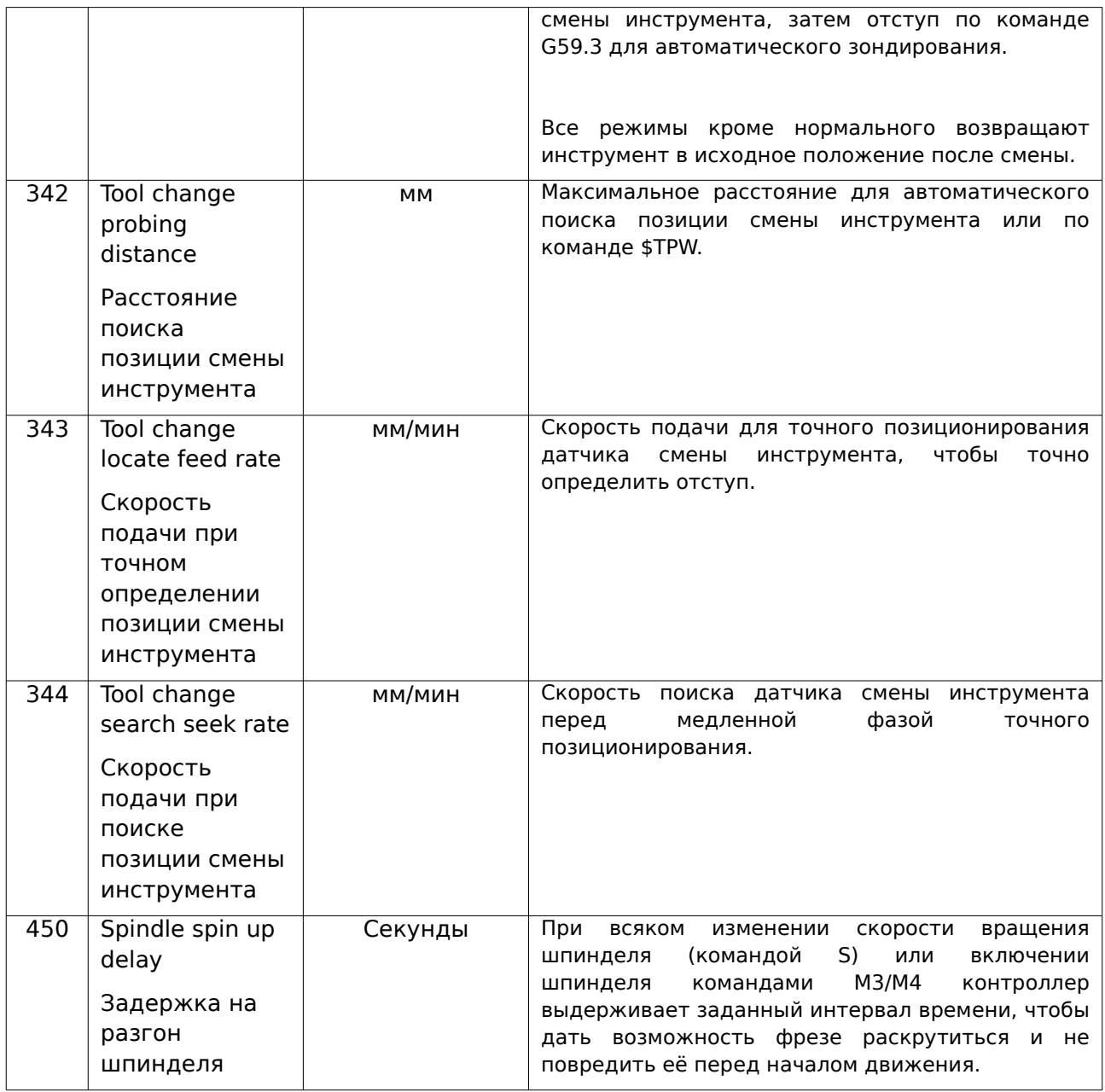

## **Расшифровка битовой маски**

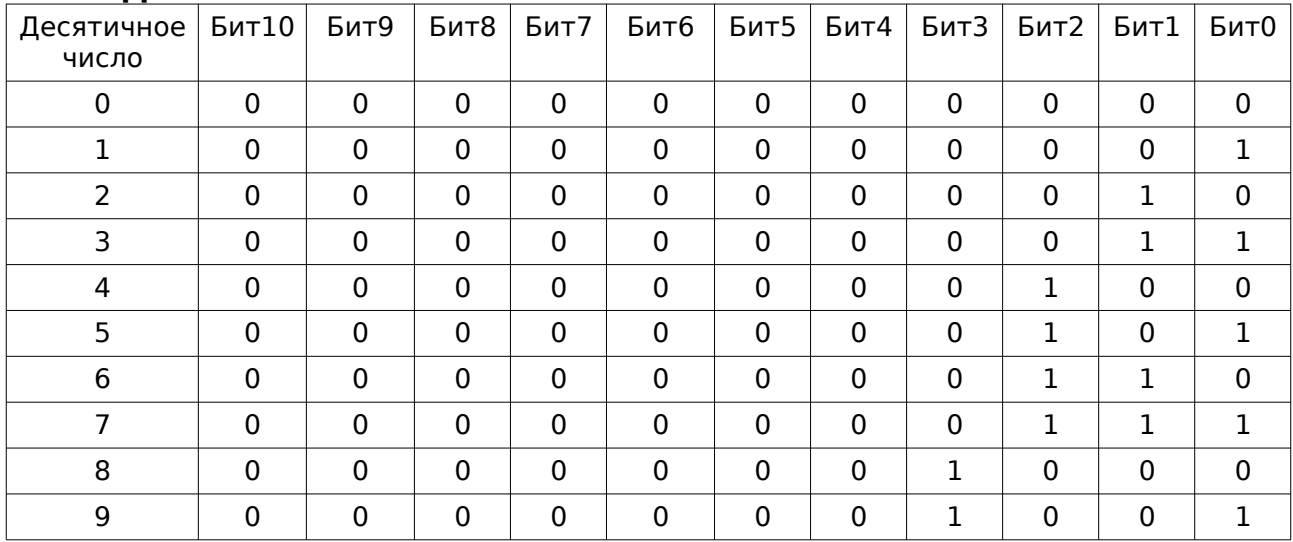

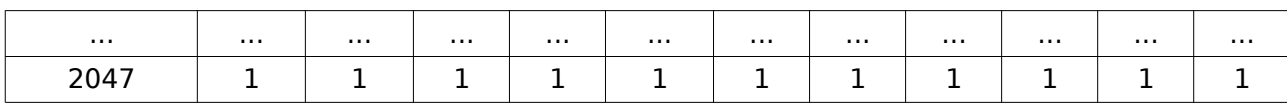